### Wzzard™ Wireless Sensor Nodes

**Intelligent Edge Nodes - Industrial & Commercial For Wireless Sensing Platforms** 

### **USER MANUAL**

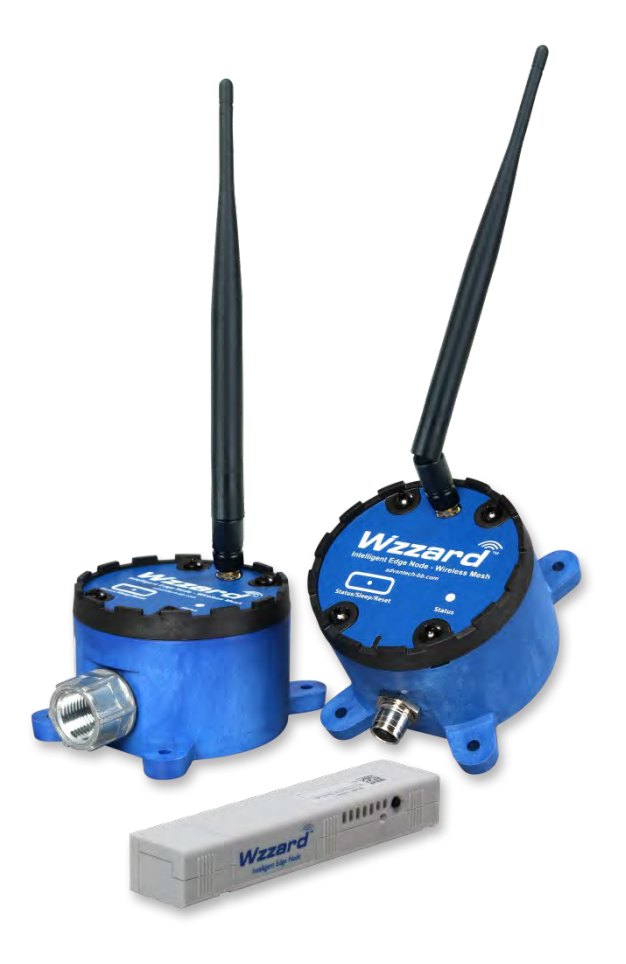

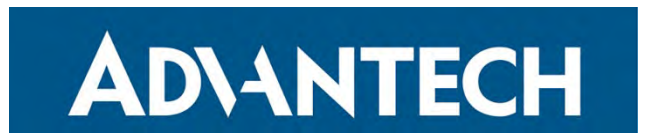

### **Advantech – North America – Midwest Office**

707 Dayton Road Ottawa, IL 61350 USA **Phone** 1 (815) 433-5100 **Fax** 1 (815) 433-5105

[www.advantech.com](http://www.advantech.com/) [support@advantech.com](mailto:support@advantech.com)

Documentation Number: Wzzard-Ind&Comm\_r9\_1321m

# Wzzard<sup>™</sup> Sensor Nodes

### **CONTENTS**

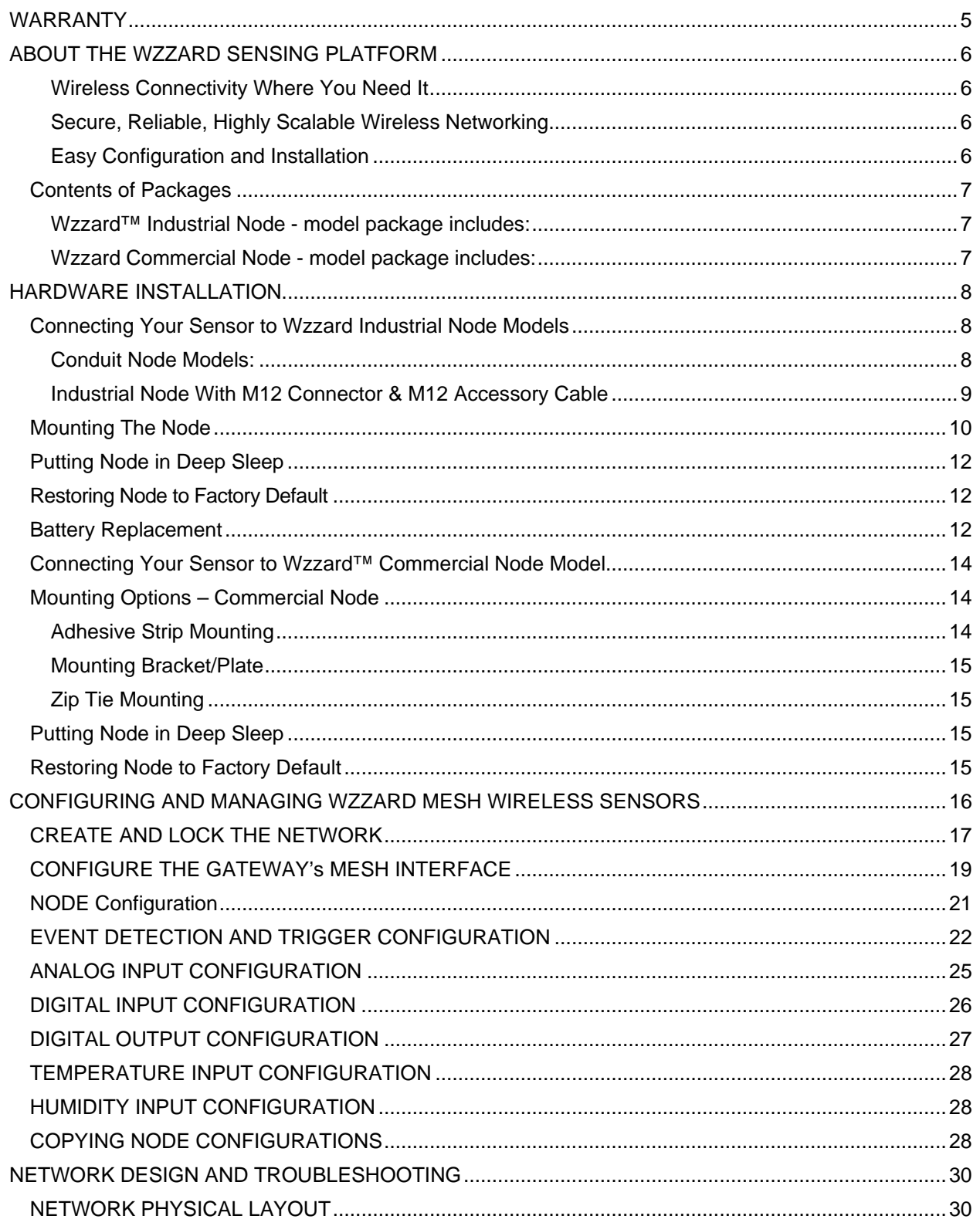

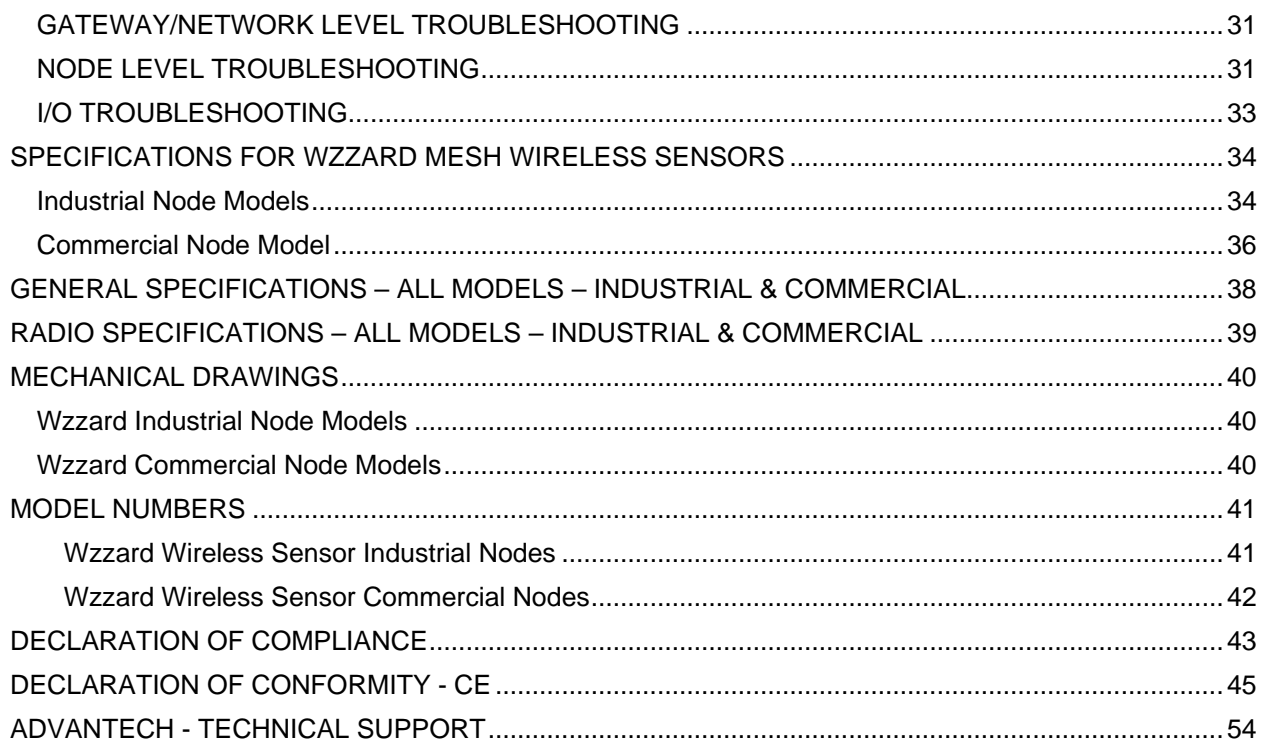

ADVANTECH

#### <span id="page-4-0"></span>**WARRANTY**

Advantech warrants to the original end-user purchaser that this product, EXCLUSIVE OF SOFTWARE, shall be free from defects in materials and workmanship under normal and proper use in accordance with Advantech's instructions and directions for a period of six (6) years after the original date of purchase. This warranty is subject to the limitations set forth below.

At its option, Advantech will repair or replace, at no charge, the product which proves to be defective within such warranty period. This limited warranty shall not apply if the Advantech product has been damaged by unreasonable use, accident, negligence, service or modification by anyone other than an authorized Advantech Service Technician or by any other causes unrelated to defective materials or workmanship. Any replaced or repaired products or parts carry a ninety (90) day warranty or the remainder of the initial warranty period, whichever is longer.

To receive in-warranty service, the defective product must be received at Advantech no later than the end of the warranty period. The product must be accompanied by proof of purchase, satisfactory to Advantech, denoting product serial number and purchase date, a written description of the defect and a Return Merchandise Authorization (RMA) number issued by Advantech. No products will be accepted by Advantech that do not have an RMA number. For an RMA number, contact Advantech at PHONE:1 (800) 624-1070 (in the U.S.A. and Canada) or 1 (949) 465-3000 or FAX: 1 (949) 465-3020. The end-user shall return the defective product to Advantech, freight, customs and handling charges prepaid. End-user agrees to accept all liability for loss of or damages to the returned product during shipment. Advantech shall repair or replace the returned product, at its option, and return the repaired or new product to the end-user, freight prepaid, via method to be determined by Advantech. Advantech shall not be liable for any costs of procurement of substitute goods, loss of profits, or any incidental, consequential, and/or special damages of any kind resulting from a breach of any applicable express or implied warranty, breach of any obligation arising from breach of warranty, or otherwise with respect to the manufacture and sale of any Advantech product, whether or not Advantech has been advised of the possibility of such loss or damage.

EXCEPT FOR THE EXPRESS WARRANTY SET FORTH ABOVE, ADVANTECH MAKES NO OTHER WARRANTIES, WHETHER EXPRESS OR IMPLIED, WITH RESPECT TO THIS ADVANTECH PRODUCT, INCLUDING WITHOUT LIMITATION ANY SOFTWARE ASSOCIATED OR INCLUDED. ADVANTECH SHALL DISREGARD AND NOT BE BOUND BY ANY REPRESENTATIONS OR WARRANTIES MADE BY ANY OTHER PERSON, INCLUDING EMPLOYEES, DISTRIBUTORS, RESELLERS OR DEALERS OF ADVANTECH, WHICH ARE INCONSISTENT WITH THE WARRANTY SET FORTH ABOVE. ALL IMPLIED WARRANTIES INCLUDING THOSE OF MERCHANTABILITY AND FITNESS FOR A PARTICULAR PURPOSE ARE HEREBY LIMITED TO THE DURATION OF THE EXPRESS WARRANTY STATED ABOVE.

Every reasonable effort has been made to ensure that Advantech product manuals and promotional materials accurately describe Advantech product specifications and capabilities at the time of publication. However, because of ongoing improvements and updating of Advantech products, Advantech cannot guarantee the accuracy of printed materials after the date of publication and disclaims liability for changes, errors or omissions.

#### <span id="page-5-0"></span>**ABOUT THE WZZARD SENSING PLATFORM**

#### <span id="page-5-1"></span>WIRELESS CONNECTIVITY WHERE YOU NEED IT

The Wzzard™ Mesh intelligent wireless sensor platform makes it quick and easy to connect sensors and communicate their data to your application, on your network or on the Internet, for visualization, analytics or integration into business applications.

The Wzzard Mesh platform connects to a vast range of industry-standard sensors. It uses Wzzard Mesh Wireless Sensor nodes and a wireless SmartMesh IP network to transmit intelligent sensor data to the SmartSwarm 342 Ethernet Gateway. The gateway can connect to the Internet via wired connections or the cellular data network.

Wzzard Mesh Wireless Sensors accommodate external sensors with a wide variety of sensor interface options, including general purpose analog inputs, digital input/output, thermocouples and 10K thermistors. They can also contain internal sensors like temperature and relative humidity.

#### <span id="page-5-2"></span>SECURE, RELIABLE, HIGHLY SCALABLE WIRELESS NETWORKING

The Wzzard platform uses 802.15.4e wireless SmartMesh IP networking technology to deliver reliable, resilient and scalable communication with advanced network management and comprehensive security features. The platform uses full SmartMesh IP networking and time-synchronized channel hopping to provide up to 99.999% connectivity, even in the most demanding RF environments.

The Wzzard Mesh wireless sensor platform enables rapid network deployment and expansion. New nodes may be added at any time and the SmartMesh network dynamically self-configures as nodes are added or removed. This process is a function of the mesh network itself and does not need to be controlled by the network gateway.

#### <span id="page-5-3"></span>EASY CONFIGURATION AND INSTALLATION

Configuration of the Wzzard sensor platform is easy. Nodes can be configured with calibration and scaling information, engineering units, friendly names and other descriptive information. The MQTT-JSON protocol is used to transport sensor data from the network gateway to any MQTT broker. MQTT-JSON is a highly efficient publish/subscribe protocol optimized for sending sensor data over wireless networks.

The platform simplifies physical installation as well. Wzzard Mesh Wireless Sensors can be attached to any surface using screws and flange mounting ears. The IP67 rated, fiber reinforced polyester PBT housing and the ability to connect to external sensors via conduit fitting or M12 connector make the units deployable in virtually any industrial or commercial environment.

## Wzzard<sup>™</sup> Sensor Nodes

#### <span id="page-6-0"></span>CONTENTS OF PACKAGES

#### <span id="page-6-1"></span>WZZARD™ INDUSTRIAL NODE - MODEL PACKAGE INCLUDES:

- Wzzard Wireless Sensor Node for industrial applications
- Sensor wire harness cable conduit connection model only
- (2) AA 3.6V Thionyl Chloride Lithium batteries
- External antenna
- Quick start guide
- Anti-skid disk

#### <span id="page-6-2"></span>WZZARD COMMERCIAL NODE - MODEL PACKAGE INCLUDES:

- Wzzard Wireless Sensor Node for commercial applications
- (1) 2/3 AA 3.6V Thionyl Chloride Lithium battery
- Quick start guide
- Mounting bracket/plate (included, factory installed)
- Dual adhesive strip (included, factory installed)

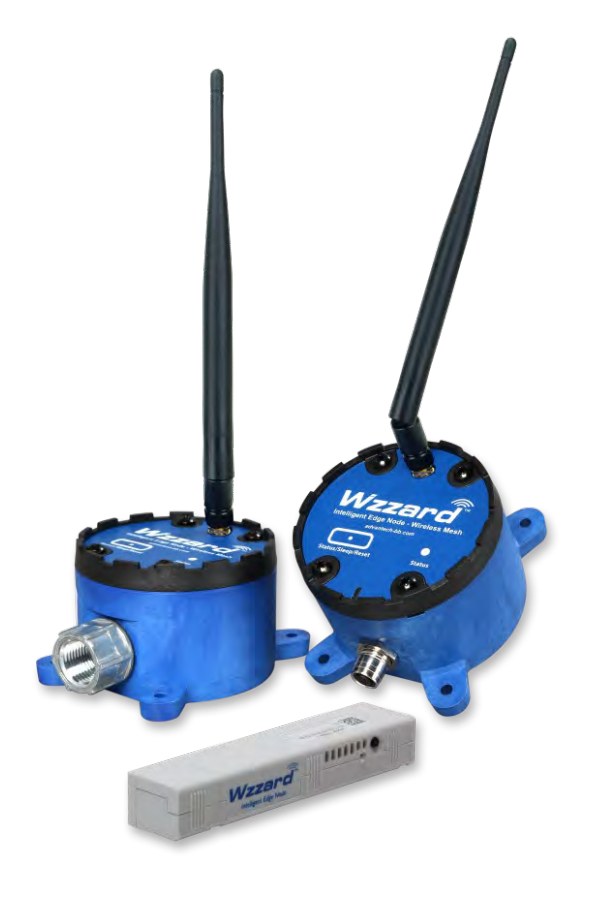

### <span id="page-7-0"></span>**HARDWARE INSTALLATION**

#### <span id="page-7-1"></span>CONNECTING YOUR SENSOR TO WZZARD INDUSTRIAL NODE MODELS

TIP: It is best practice that wiring is done prior to waking up the device. Note: UL C1/D2 rating is voided when using non UL-specified batteries.

Remove the four (4) black screws that hold the top of the Wzzard node in place. (Screws will be retained in lid.) Connect your sensor.

#### <span id="page-7-2"></span>CONDUIT NODE MODELS:

Thread the included wire harness through the conduit and into the node. Plug the wire harness into the circuit board inside the node.

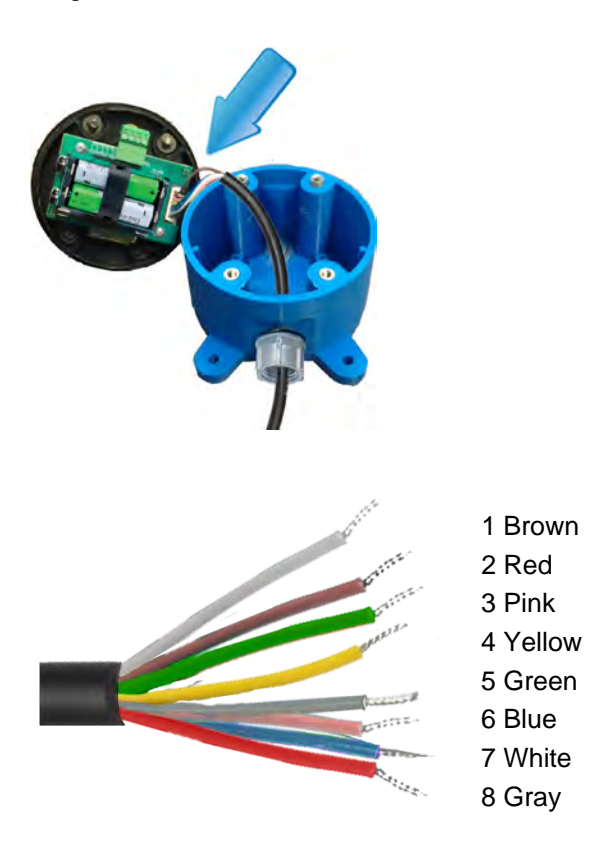

### **ADIANTECH**

Connect your sensor to the wires running from the node's conduit.

Consult the following chart for wire instructions:

#### WIRING FOR INDUSTRIAL NODE WITH CONDUIT CONNECTOR & ATTACHED WIRING HARNESS

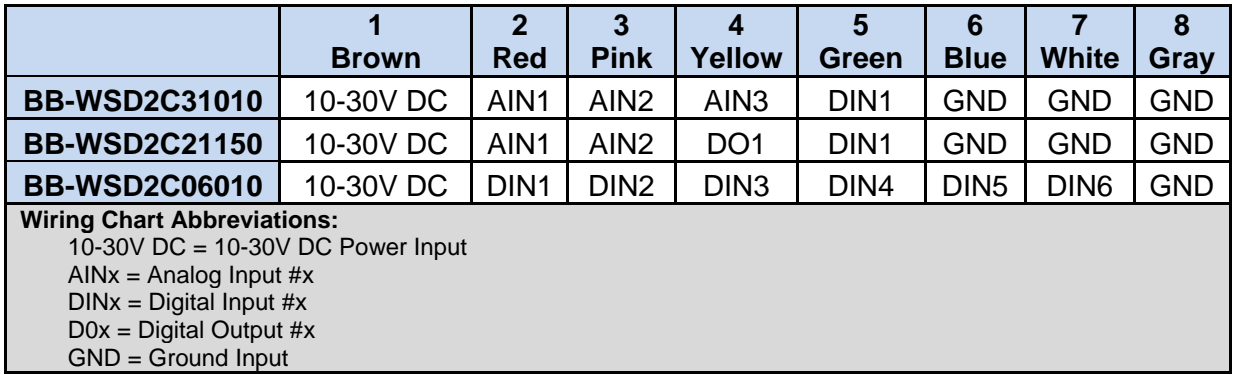

### <span id="page-8-0"></span>INDUSTRIAL NODE WITH M12 CONNECTOR & M12 ACCESSORY CABLE

Note: UL Class1/Division2 rating is voided when using M12 models.

### M12 WIRING

TIP: You can use your own M12 cable or order Advantech M12 cable Model# BB-WSCAM12-6.

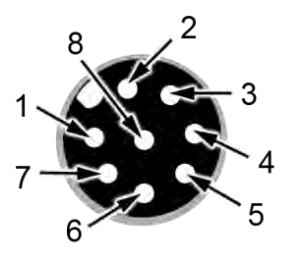

#### **M12 Accessory Cable Detail**

– Model# BB-WSCAM12-6 (from Advantech)

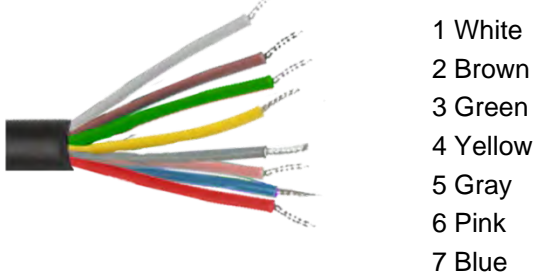

8 Red

Consult the following chart for M12 wiring instructions.

#### **Wiring for M12 Connector Nodes**

- With M12 accessory cable (from Advantech)

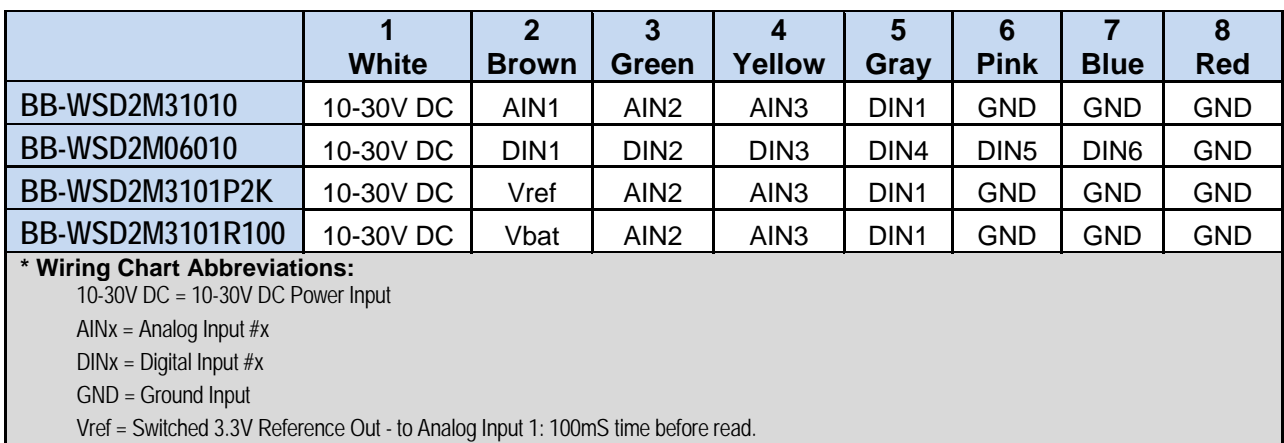

Vbat = Switched Battery Voltage Out - to Analog Input 1, 2.5sec. time before read.

#### TERMINAL BLOCK CONNECTIONS – THERMOCOUPLE & THERMISTOR

Thread the thermocouple and thermistor wires through the conduit and attach them to the terminal block.

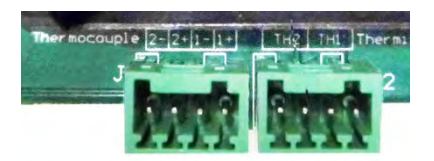

#### **Terminal Block Labels & Mapping**

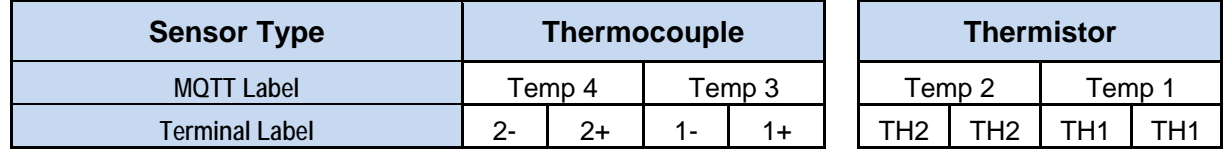

#### <span id="page-9-0"></span>MOUNTING THE NODE

Wzzard industrial nodes may be mounted either with screws or temporarily with built-in magnets. The included anti-skid disk may be attached to bottom of unit to prevent slipping on metal surfaces.

**Flange Mounting** - Wzzard nodes may be mounted via their mounting ears. (M5, #10)

### Wzzard<sup>™</sup> Sensor Nodes

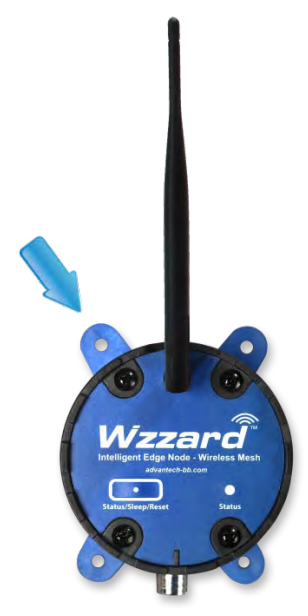

**Temporary Magnetic Mounting\* -** Wzzard nodes include an internal mounting magnet embedded in the node's base – pull force 2.13 kg (4.7 lb) – convenient for temporary positioning and configuration.

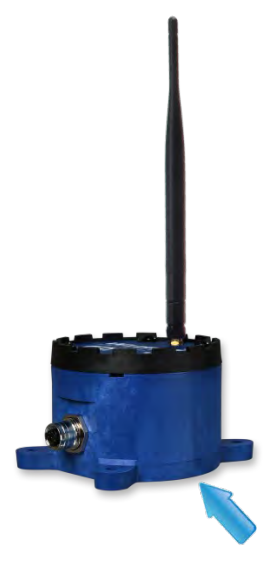

\*Notes:

- UL C1/D2 rating is voided if magnetic mounting is used for permanent application installation.
- Only flange mounting is recommended. Magnetic mounting is not an appropriate means of mounting.

#### <span id="page-11-0"></span>PUTTING NODE IN DEEP SLEEP

When not using the node for some time, the node should be put into deep sleep.

Press the Status/Sleep/Reset configuration button for 5 seconds until the Status LED turns off.

The node will retain all settings, including the associated network if the node has been claimed. It will not reset the device back to factory settings.

#### <span id="page-11-1"></span>RESTORING NODE TO FACTORY DEFAULT

To reset the node to factory defaults, press and hold the Status/Sleep/Reset configuration button for 10 seconds until the Status LED flashes quickly. This will:

- 1) Clear the sensor type information.
- 2) Clear the associated network information if the node has been claimed.
- 3) Allow the node to search for a new network.

#### <span id="page-11-2"></span>BATTERY REPLACEMENT

Note: UL C1/D2 rating is voided when using non UL-specified batteries. Do not mix old and new batteries.

Remove the 4 black screws that hold the top of the node in place. (Screws will be retained in lid.) Install (2) 3.6V AA Lithium Thionyl Chloride Batteries.

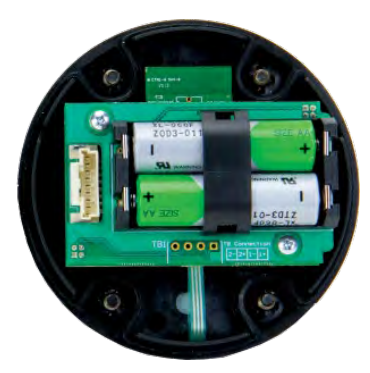

In most installations you will only need to place the batteries in the battery holder. But, in high vibration environments, you should also use the included black battery retaining clip.

Do not use excessive force while placing or removing the clip, as you can break it. The best way to remove the clip is to insert a small flathead screwdriver between the batteries and the clip (parallel to the batteries) and give the screwdriver a gentle twist. This will remove the clip without damage.

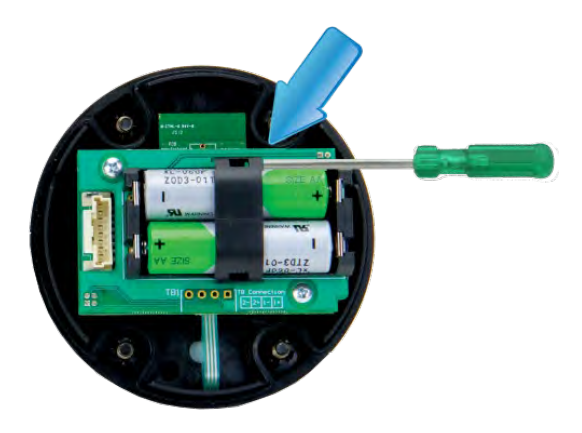

**Note:** As with all batteries, these are a fire, explosion, and severe burn hazard. Do not burn or expose them to high temperatures. Do not recharge, crush, disassemble, or expose the contents to water. Properly dispose of used batteries according to local regulations by taking it to a hazardous waste collection site, an e-waste disposal center, or other facility qualified to accept lithium batteries.

#### <span id="page-13-0"></span>CONNECTING YOUR SENSOR TO WZZARD™ COMMERCIAL NODE MODEL

#### MOLEX® CONNECTOR PORT

Connect your sensor's cable to the Wzzard Mesh Wireless Sensor node via the Molex® connector port.

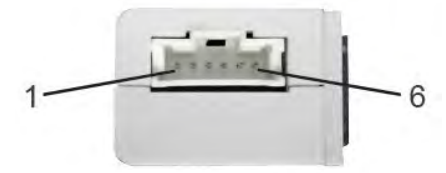

#### **Mating Connector:**

 $\_$  Housing = Molex $\circledR$  51382-0600

\_ Terminal socket for housing = Molex® 56134-9100

Consult the following chart for Molex® pin-outs:

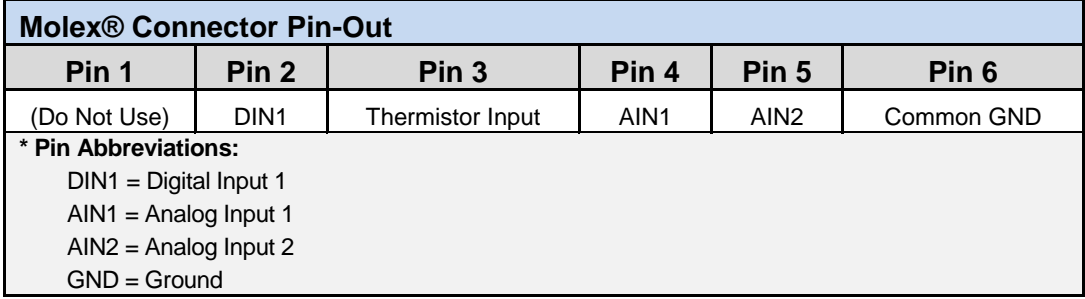

#### THERMISTOR / BREAKOUT CABLE PIN-OUT

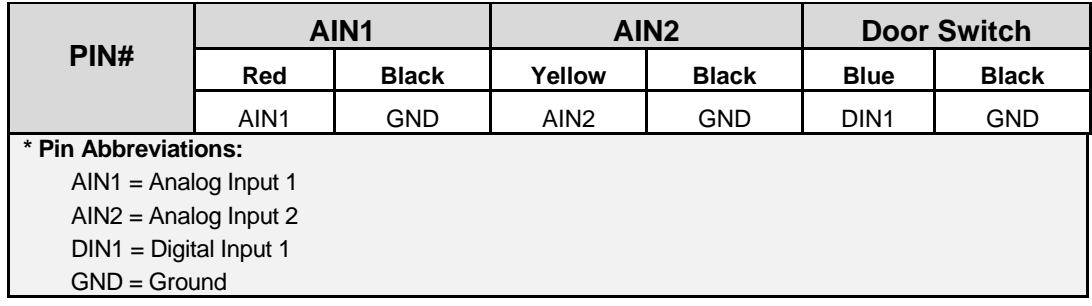

#### <span id="page-13-1"></span>MOUNTING OPTIONS – COMMERCIAL NODE

#### <span id="page-13-2"></span>ADHESIVE STRIP MOUNTING

The Wzzard Mesh Wireless Sensor node can be mounted almost anywhere using the convenient 3M™ VHB ("Very High Bond") adhesive mounting strip pre-attached to the back of the unit at the factory.

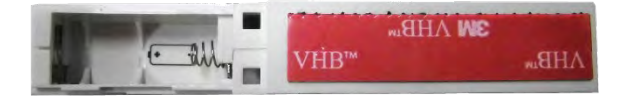

#### <span id="page-14-0"></span>MOUNTING BRACKET/PLATE

The node enclosure includes an installed mounting bracket on the back. Simply remove the bracket to access the two screw holes in the plate.

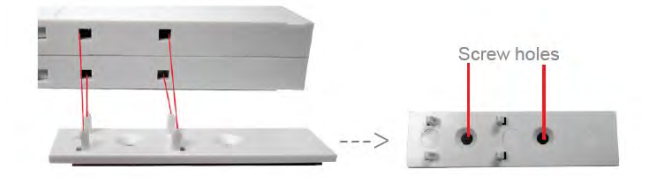

### <span id="page-14-1"></span>ZIP TIE MOUNTING

The node enclosure also features two grip channel areas for securing the node with standard Zip ties.

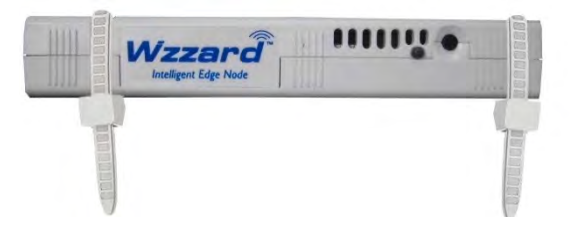

#### <span id="page-14-2"></span>PUTTING NODE IN DEEP SLEEP

When not using the node for some time, the node should be put into deep sleep.

Press the Status/Sleep/Reset configuration button for 5 seconds until the Status LED turns off.

The node will retain all settings, including the associated network if the node has been claimed. It will not reset the device back to factory settings.

#### <span id="page-14-3"></span>RESTORING NODE TO FACTORY DEFAULT

To reset the node to factory defaults, press and hold the Status/Sleep/Reset button for 10 seconds until the Status LED flashes quickly. This will:

- 1) Clear the sensor type information.
- 2) Clear the associated network information if the node has been claimed.
- 3) Allow the node to search for a new network.

#### <span id="page-15-0"></span>**CONFIGURING AND MANAGING WZZARD MESH WIRELESS SENSORS**

Management and configuration of the network, gateway, nodes, and sensor inputs is all done remotely through SmartWorx Hub.<https://hub.bb-smartworx.com/>

Refer to the SmartSwarm™ 342 manual for information on how to log in and claim your gateway.

Configuration of the Wzzard sensor network is done at 3 levels:

#### 1) Gateway/Network Level

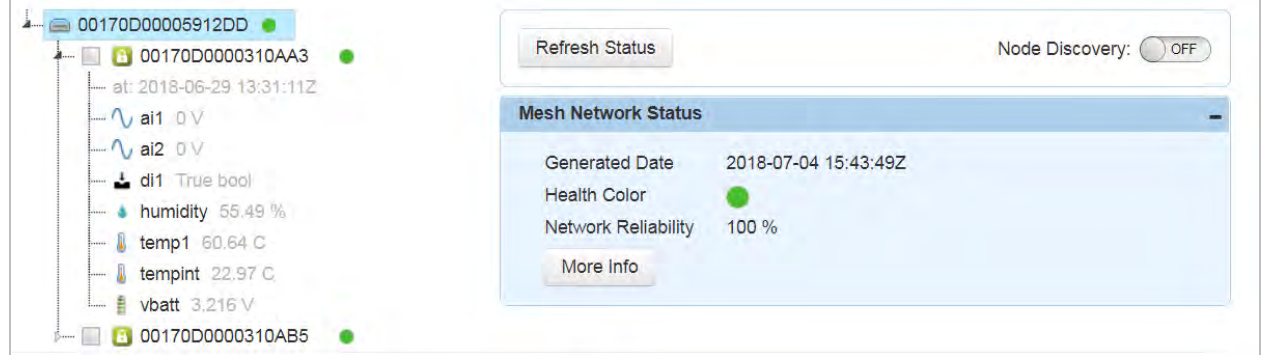

When the gateway is selected in the tree, you can turn node discovery on and off, claim and release nodes, and review the health status of the network.

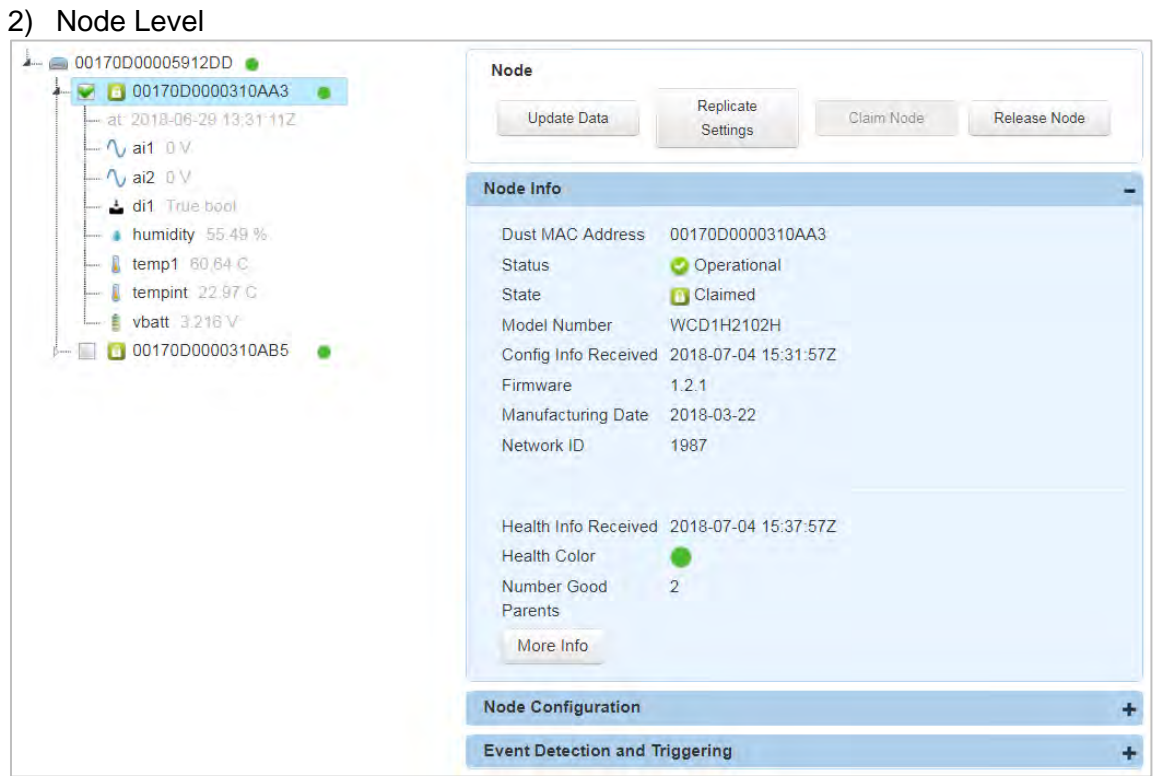

When a single node is selected in the tree, you can configure the measurement interval, set up any triggers, retrieve live data from the node, and review network health information about the node.

#### 3) Sensor Level

**ADVANTECH** 

Expand the tree to see individual sensor I/O by clicking on the triangle next to the node.

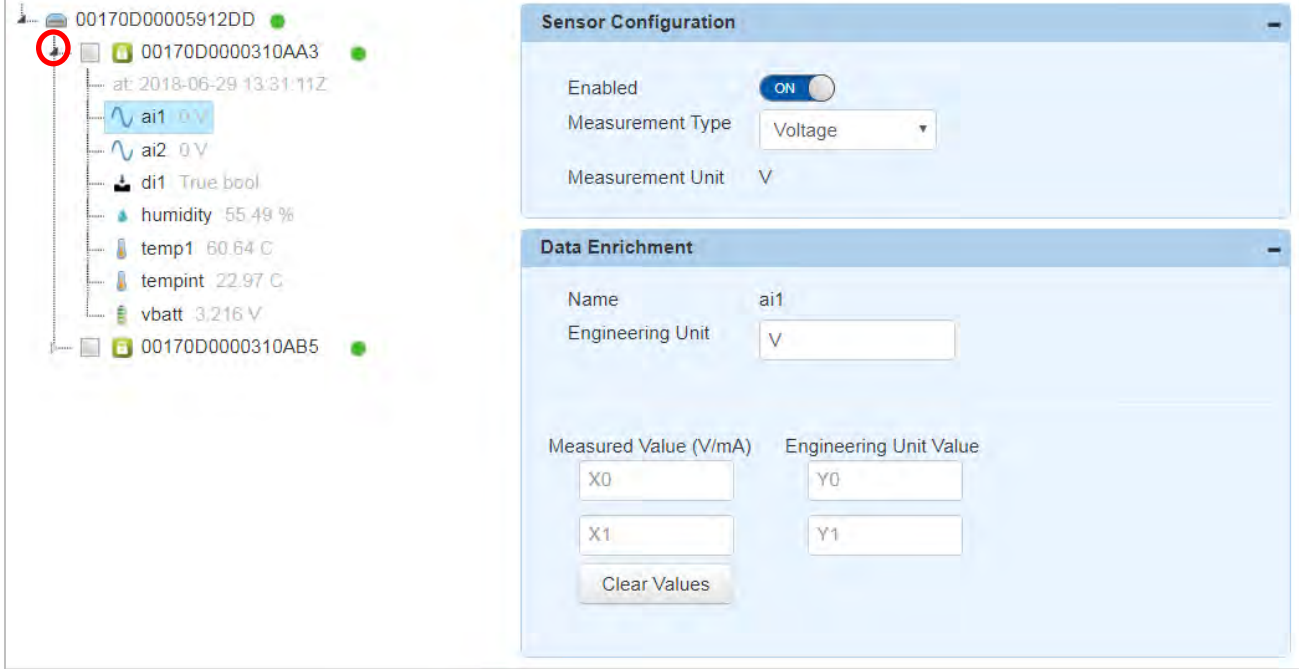

When an individual sensor is selected, you can configure all parameters for that endpoint. Enable/Disable, change between a voltage input and 4-20mA current, change scaling reported to real Engineering units, change temperature reported between Centigrade and Fahrenheit, etc.

#### <span id="page-16-0"></span>CREATE AND LOCK THE NETWORK

#### 1) Wake Up The Node

Press and hold Status/Sleep/Reset configuration button for 5 seconds until the Status LED comes on and starts blinking.

#### 2) Check LEDs

After you wake the node, the Status LED will begin to blink. This indicates that the node is attempting to establish a network connection. The Status LED will come on solid when a network connection is made.

Note: The Status LED goes off after 10 seconds to conserve battery life. To check status, use a short press of the Status/Sleep/Reset configuration button.

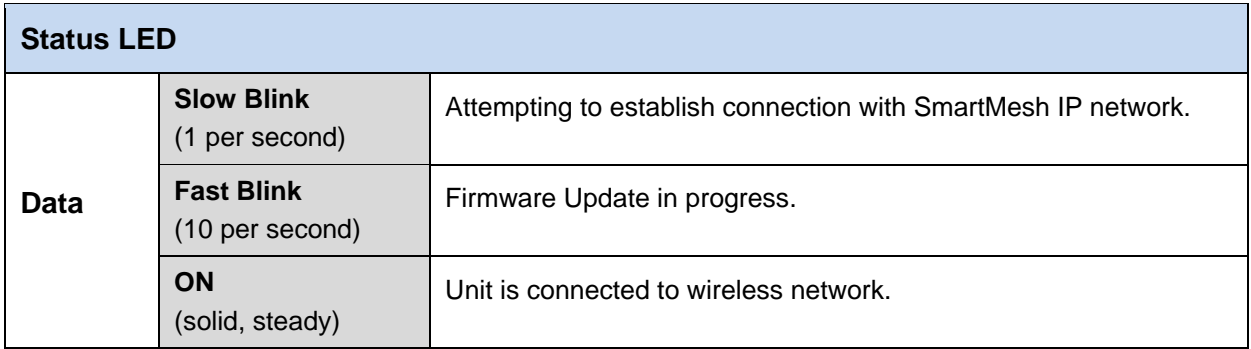

#### 3) Review Network And Claim Nodes

Follow the SmartSwarm 342 quick start guide to claim and configure the gateway. With the gateway connected to the Internet, click on the "Wzzard Mesh" button.

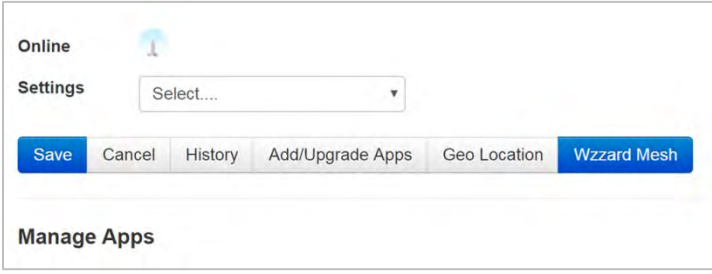

As nodes join the network, they will be added to the device tree under the gateway MAC address.

When all nodes' MAC addresses show in the tree, click the checkbox next to each node.

Click the "Claim Nodes" button to prevent the nodes from joining another open network.

All nodes will be set to a unique Network ID and Join Key for this network. They will no longer search for another open network

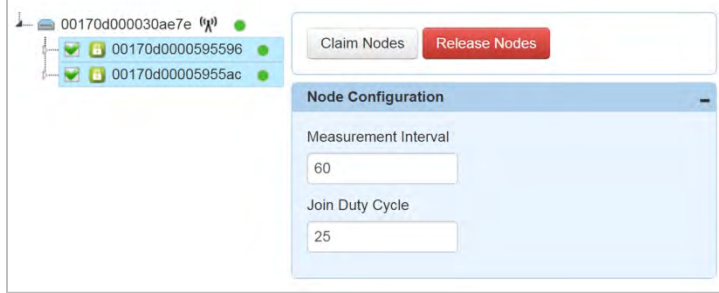

The gateway will automatically turn off node discovery for the network 24 hours after powering on. In some cases, it may be necessary to control this function manually.

- If it takes longer than 24 hours to get all nodes awake and the network to complete, you will need to turn node discovery back on until all nodes show in the tree.
- If it takes shorter than 24 hours to claim all of the desired nodes, you may want to manually turn off Node Discovery so that no other unclaimed nodes in the vicinity can join the network.

## Wzzard<sup>™</sup> Sensor Nodes

To manually control Node Discovery, select the gateway from the tree and click the Node Discovery switch to move it in the opposite position.

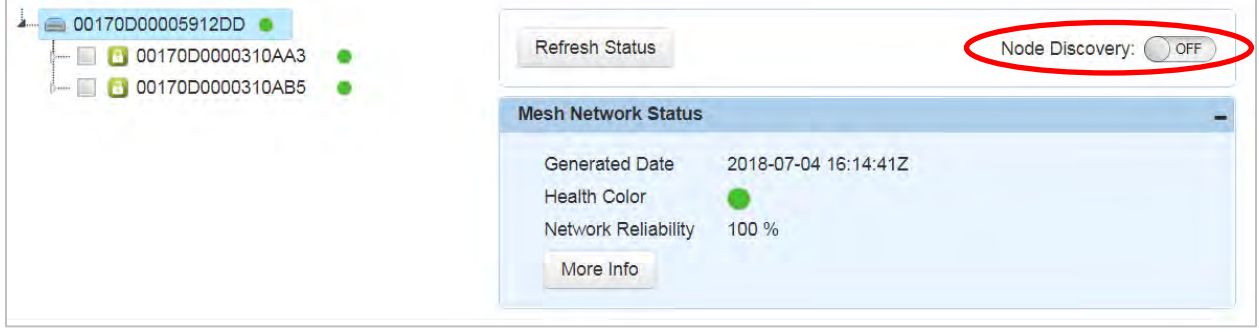

#### <span id="page-18-0"></span>CONFIGURE THE GATEWAY'S MESH INTERFACE

Select your SmartSwarm Gateway by clicking on the Device ID.

Now, select the Wzzard Mesh App.

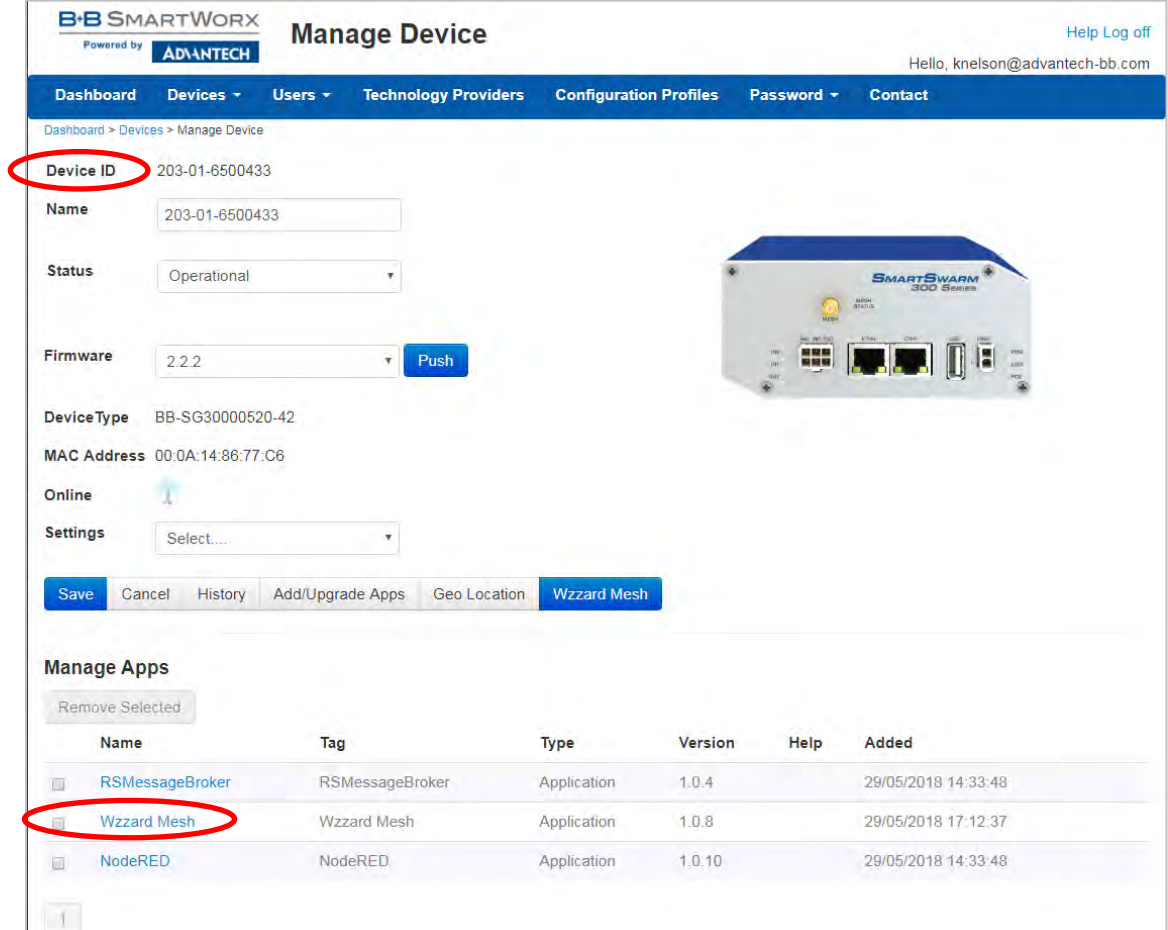

To publish the Wzzard Mesh MQTT data to an MQTT you must configure the MQTT client in the SmartSwarm 342 for the broker you wish to publish. Enter the Broker's IP address in the Host field and enter the Broker's Port. If a User Name and Password are required for the broker, enter them here.

Client ID is a unique name made up by you and is required for any MQTT connection.

**ADVANTECH** 

Timeout, Retry Interval, and Keep Alive need to be filled in to work with any broker. Defaults are shown below and should work in most instances.

The SmartSwarm 342 includes an internal broker for use with the embedded Node Red app. The internal broker is at the main IP address of the gateway. The default is 192.168.1.1. The port for the internal broker is 1883.

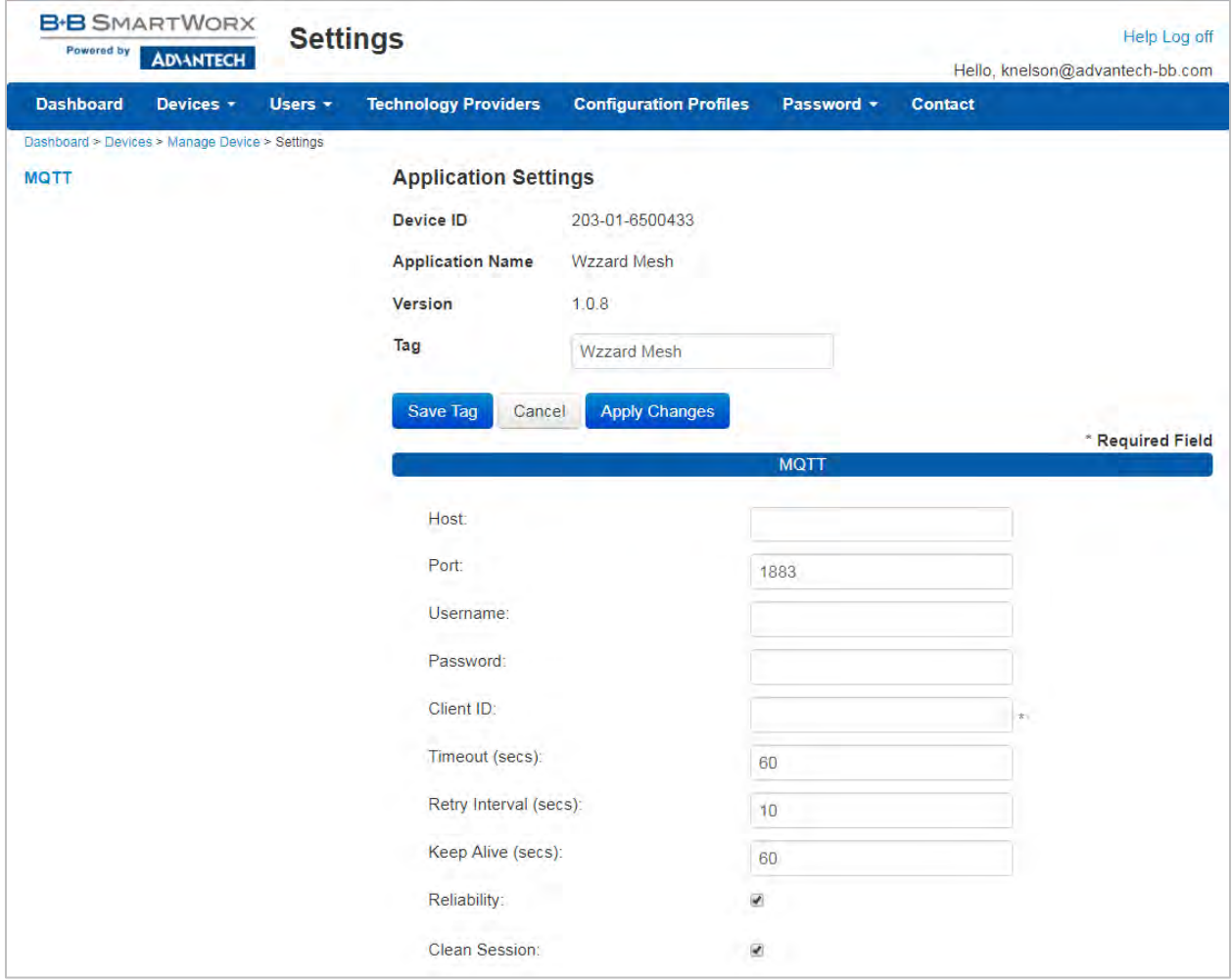

If you wish to have a secure TLS connection to the MQTT server, enable TLS and upload the required certificates and private key.

### Wzzard<sup>™</sup> Sensor Nodes

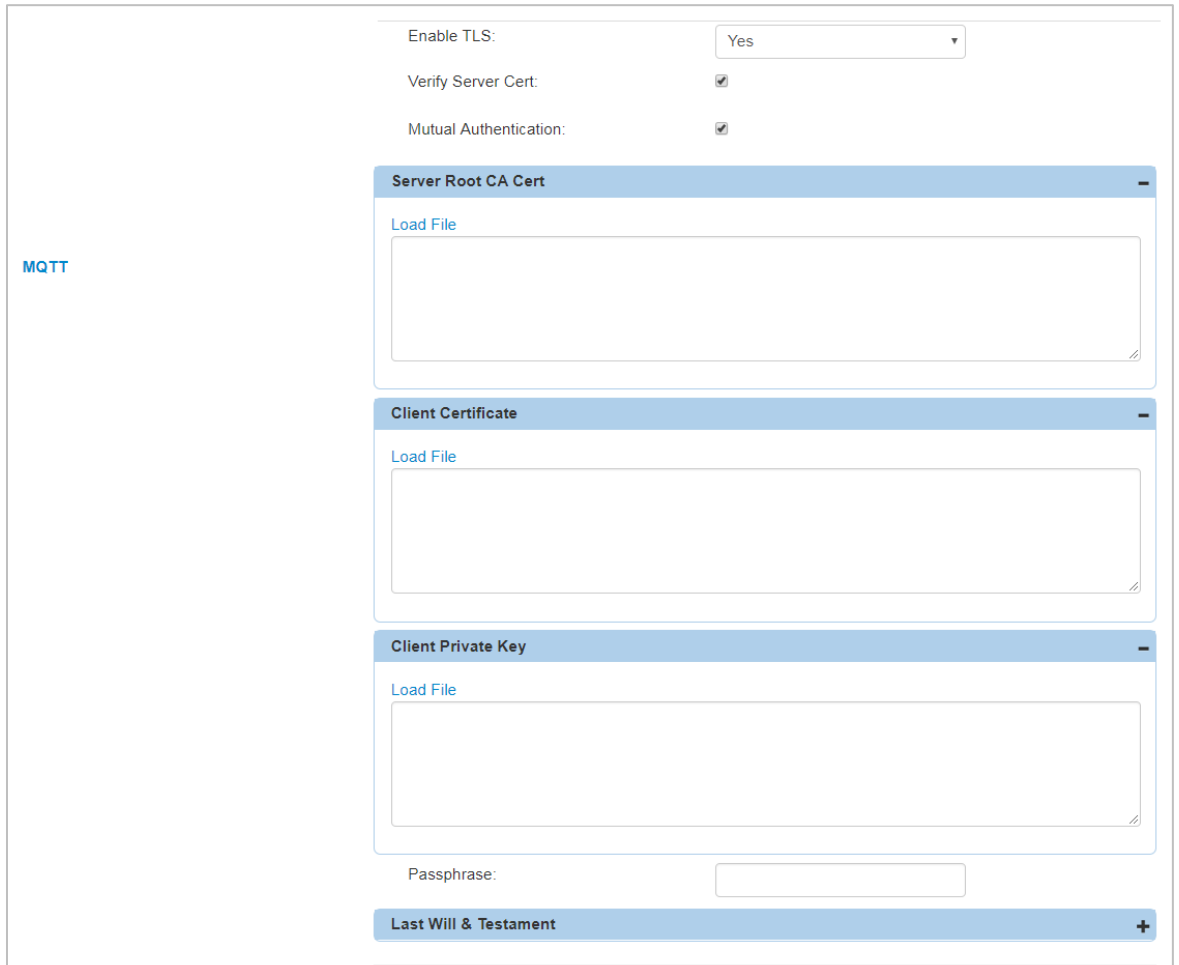

Apply your changes.

#### <span id="page-20-0"></span>NODE CONFIGURATION

Each node can be set to read and publish its sensor data at a fixed Measurement Interval. The Measurement Interval should be set as large as possible to save battery life and still get the measurement resolution required by the application. The nodes are capable of a Measurement Interval of 10s to 84,600s (24 hours).The default is set to one minute.

To set the Measurement Interval for a node:

- Select the node from the tree.
- Expand the Node Configuration section by clicking on the "+" sign.
- Enter the desired Measurement Interval in seconds

### Wzzard<sup>™</sup> Sensor Nodes

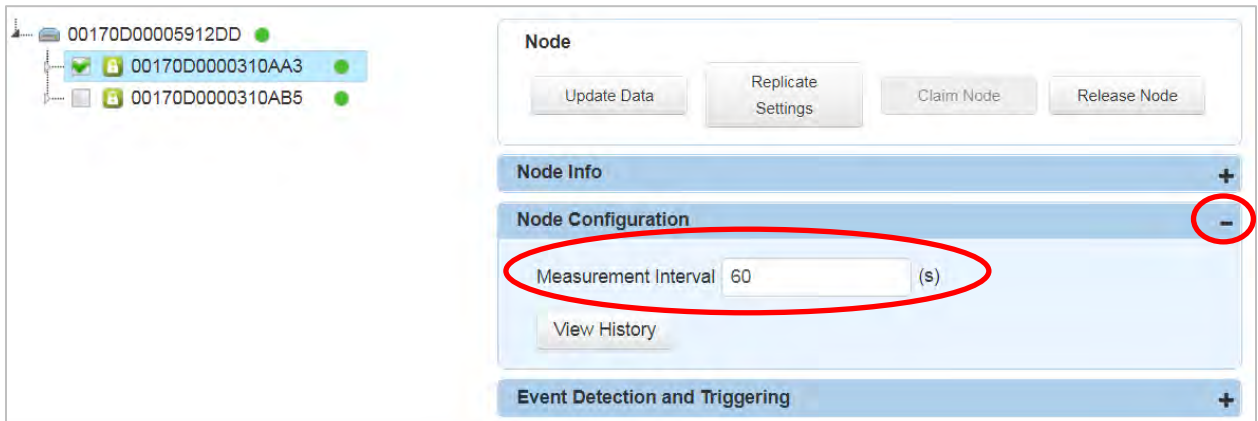

Once you click off of the Measurement interval field, a banner will ask if you want to review and save changes.

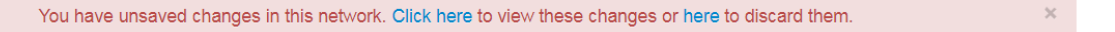

Click to view the changes. Any changes you've made will be summarized in the tree. Apply Changes or Discard Changes after you review.

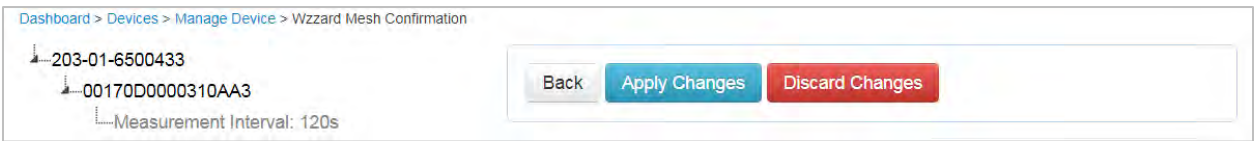

#### <span id="page-21-0"></span>EVENT DETECTION AND TRIGGER CONFIGURATION

To save on communications between the gateway and external devices, each node can be configured to only send its data out of the gateway at specific time periods or when limits of an input are exceeded. This is especially helpful in conserving data costs on a cellular network.

#### On Time:

Turning on On-Time publishes allows you to publish data values to MQTT over a longer time interval than what's being measured at the node.

#### On Value:

If On Time is turned on, the On Value setting allows you to override the On-Time setting if an analog, temperature, or humidity exceeds or falls below a settable threshold. In addition, turning on Fast Mode increases the measurement frequency until the threshold Rule is no longer true.

# Wzzard<sup>™</sup> Sensor Nodes

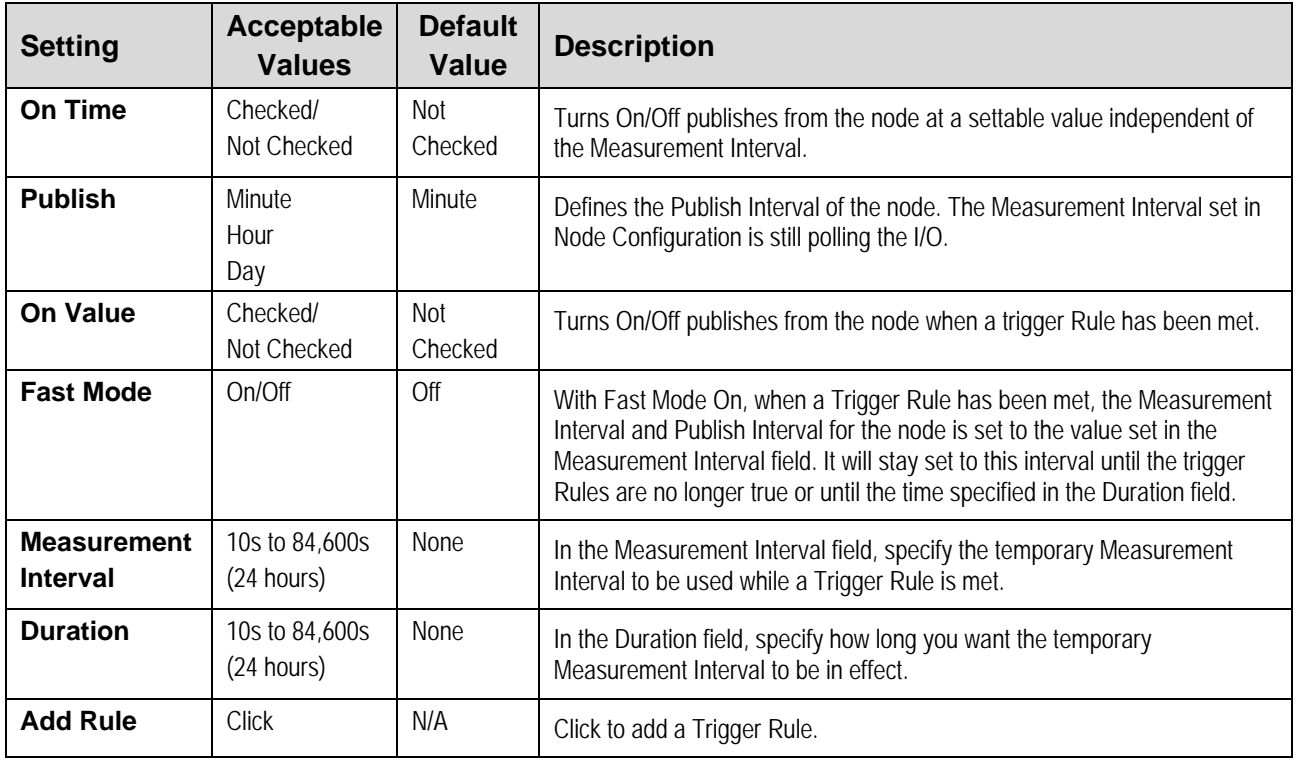

Trigger Rules:

- Select whether you want to start receiving data when an input exceeds a certain value or falls below a certain value.
- Select which input on the node to which you would like to apply the rule.
- Enter the Threshold value to be exceeded in order for the trigger Rule to be true. Values should be entered in Engineering Units
- Enter a value of hysteresis you would like to exceed before the trigger Rule is no longer true. Hysteresis values are entered as a percentage of the Threshold value.

Ex.: I have a refrigeration unit storing ice cream and I continuously monitor the temperature with a Wzzard Mesh sensor and a cellular gateway. To save on cellular data, I'd like to know the temperature only once a day unless it goes above my acceptable maximum temperature of +6 degrees Fahrenheit, in which case I want a report of temperature every minute for an hour or until my temperature is back in range.

- Have the temperature input node set to a 1 hour measurement interval and reporting in Degrees Fahrenheit.
- Click the On Time check box to enable On Time publishes.
- Set the Publish interval to publish the last sample every Day.
- Click the On Value check box to enable publishing when trigger Rules are true.
- Click to turn on Fast Mode.
- Set my temporary Measurement Interval to 60s (1 minute).
- Set my Duration to 3600s (1 hour).
- Add a rule that sets HI, Temp1 >= 6, 10% hysteresis.
- Click to review and save the changes.

### Wzzard<sup>™</sup> Sensor Nodes

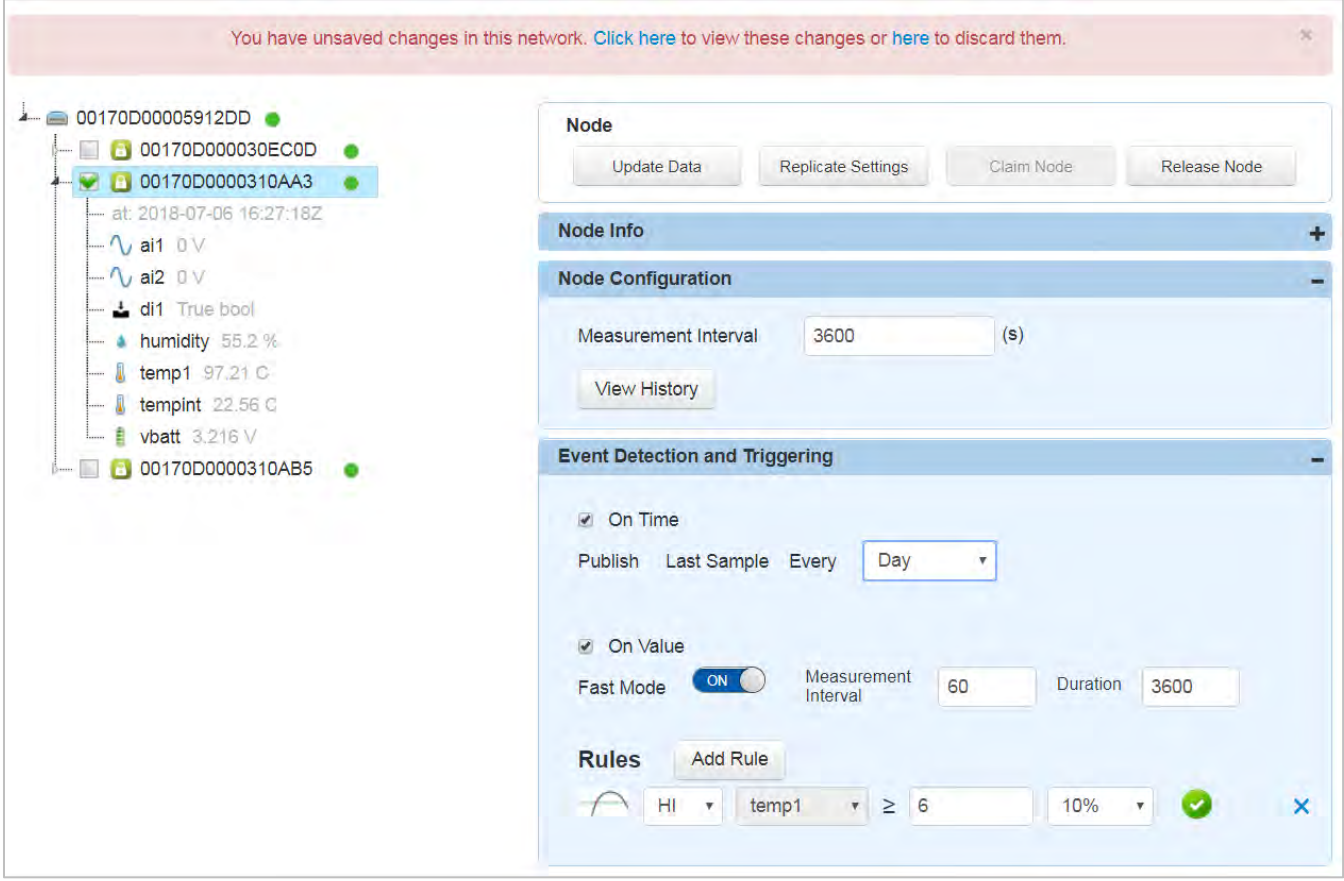

#### <span id="page-24-0"></span>ANALOG INPUT CONFIGURATION

**ADVANTECH** 

Analog inputs can be Enabled/Disabled. It's recommended that you disable all unused inputs to save on wireless traffic and battery life. Analog inputs are Enabled by default.

The analog input can be set to a 0-10V Voltage signal or to a 0-20mA Current signal. This will depend on the output of the sensor attached to the analog input. Analog inputs are set to Voltage by default.

The MQTT data coming from the analog input can also be pre-scaled into real world engineering units as it is published from the gateway. Any consumers of the data could avoid having to make their own transformations.

In the Data Enrichment section, enter the real world value being measured (%, gallons, AC amps, etc.). Then enter two data points that correlate the measured Voltage or Current to the real world engineering unit being measured.

Ex.: I have a linear level sensor that outputs 4mA when a 500 gallon tank is empty and 20mA when the tank is full.

- Enable the analog input.
- Set the Measurement Type to Current.
- Change Engineering Unit to Gallons.
- Enter my first data pair  $(4, 0)$  for  $4mA = 0$  Gallons.
- Enter my second data pair (20, 500) for  $20mA = 500$  Gallons.
- Click to review and save the changes.

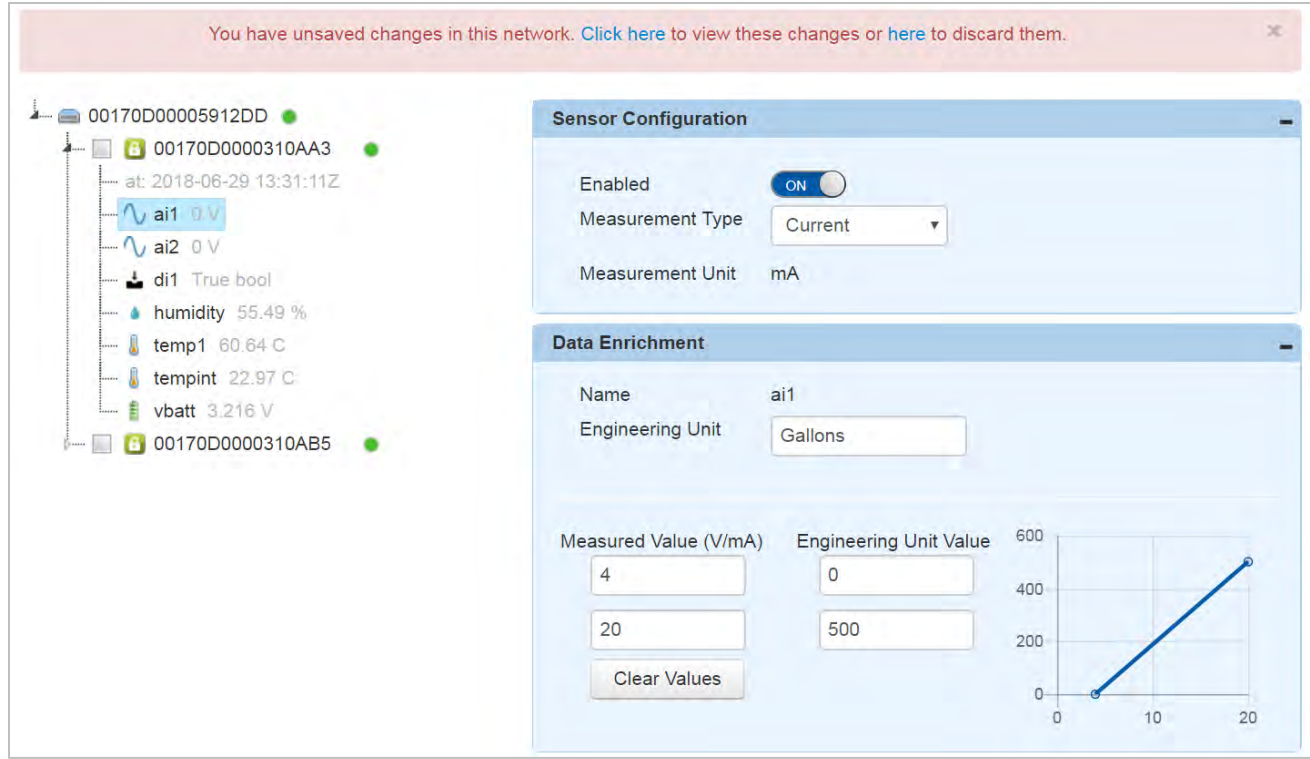

## Wzzard<sup>™</sup> Sensor Nodes

#### <span id="page-25-0"></span>DIGITAL INPUT CONFIGURATION

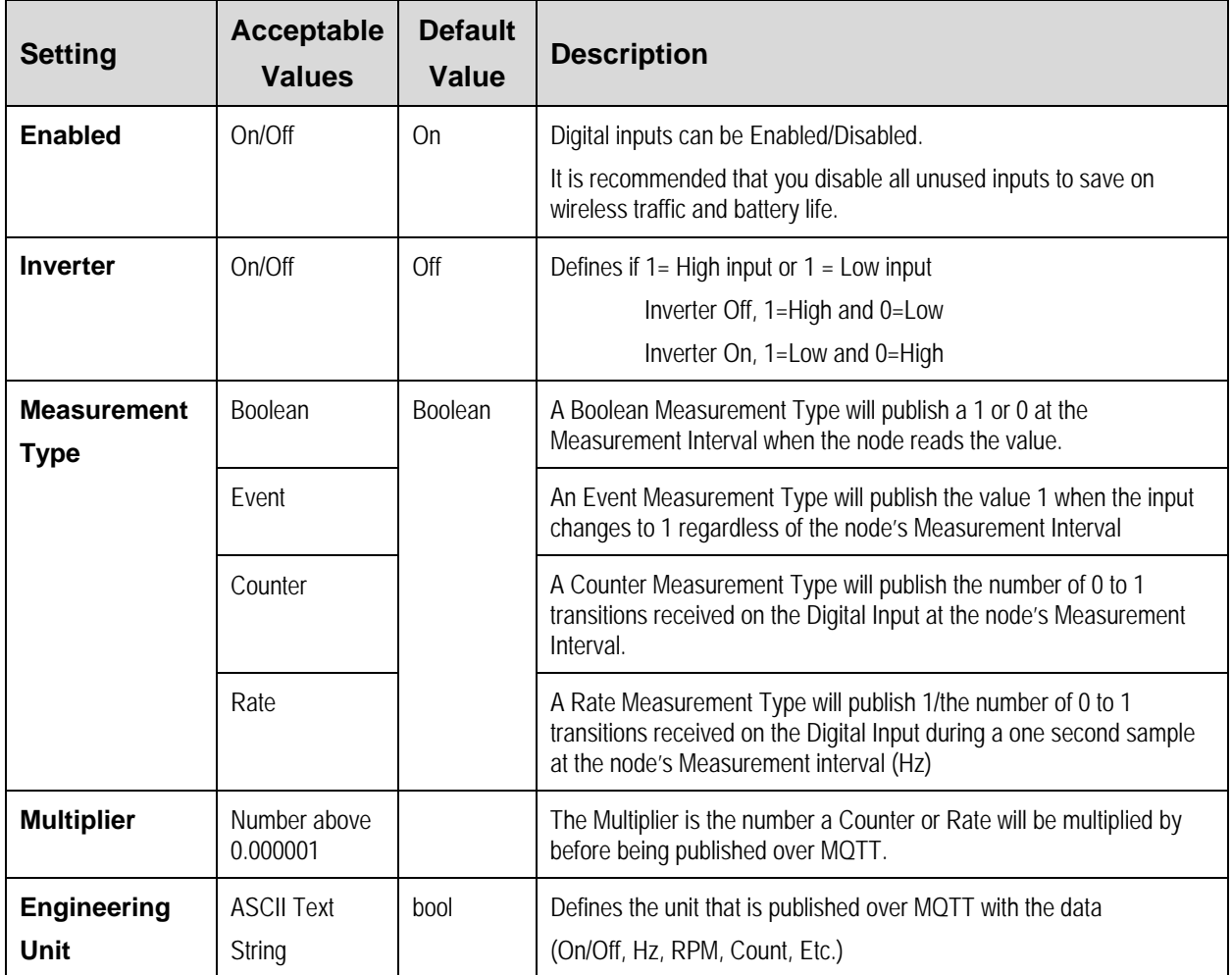

Ex: I have a shaft that is supposed to constantly rotate at 1,000 RPM. I want to know the rotation speed. It has an active low proximity switch mounted with two magnets on either side of the shaft.

- I would Enable the digital input.
- I would set the Measurement Type to Rate.
- I would set my Multiplier to 30 (RPM = Rate/2 magnets per rotation x 60 seconds/minute)
- I would change my Engineering Unit to RPM
- Click to review and save the changes

### Wzzard<sup>™</sup> Sensor Nodes

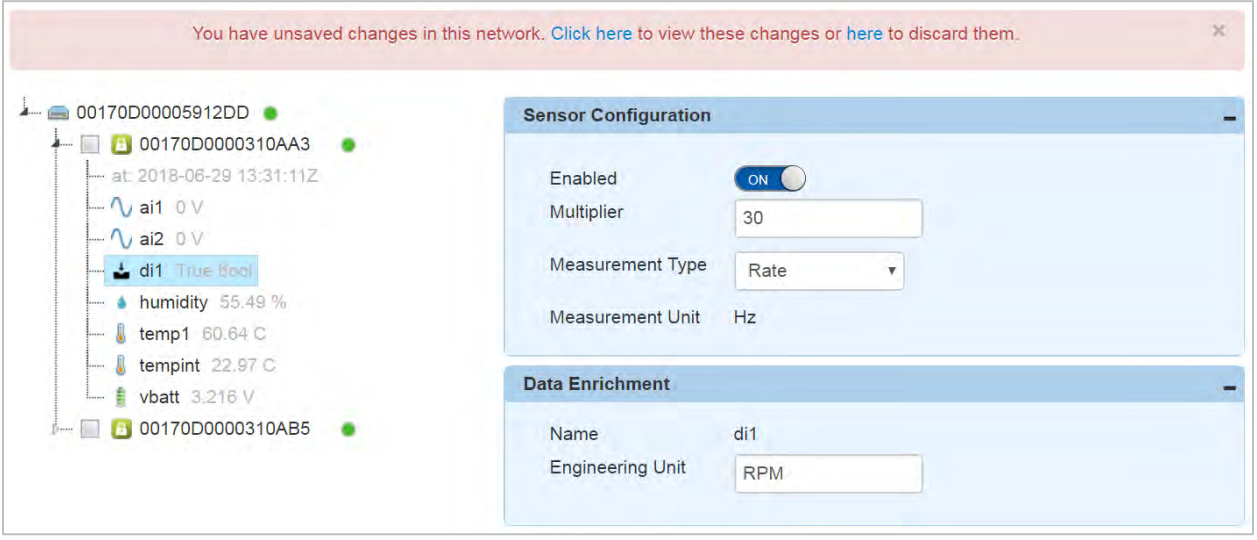

#### <span id="page-26-0"></span>DIGITAL OUTPUT CONFIGURATION

Digital outputs can be Enabled/Disabled. It is recommended that you disable all unused I/O to save on wireless traffic and battery life. Digital outputs are Enabled by default.

The Inverter Switch defines if  $1=$  High output or  $1=$  Low output

Inverter Off, 1=High and 0=Low Inverter On, 1=Low and 0=High

The Digital Output Mode switch allows you to manually set the Digital Output Off or On. The output setting will be overridden by any MQTT command to set the output.

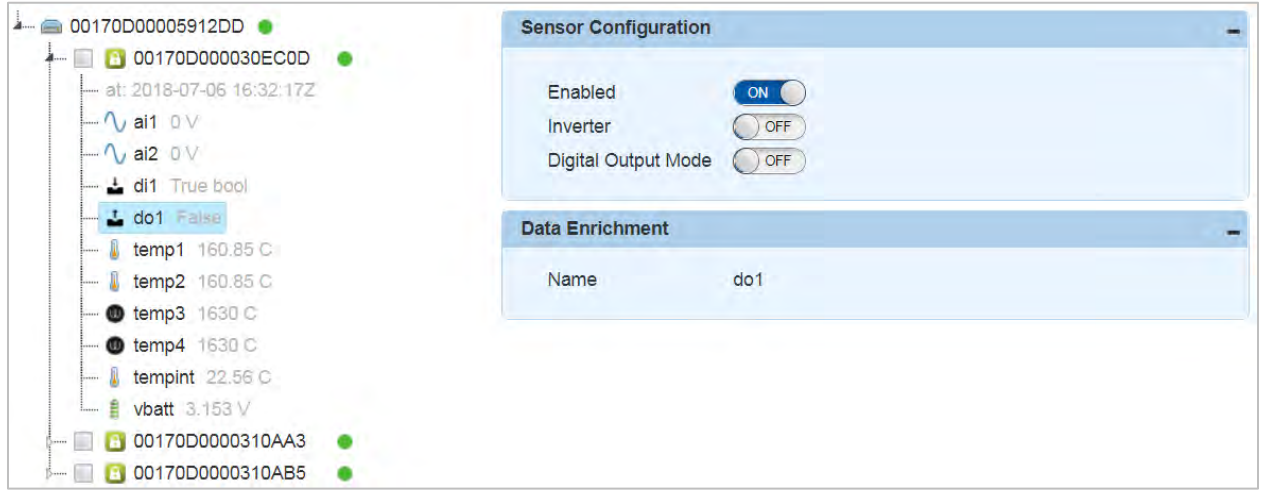

#### <span id="page-27-0"></span>TEMPERATURE INPUT CONFIGURATION

Temperature inputs can be Enabled/Disabled. It's recommended that you disable all unused inputs to save on wireless traffic and battery life. Temperature inputs are Enabled by default.

Temperature MQTT publishes can be set to either Celsius or Fahrenheit. Temperature readings are set to Celsius by default.

Click to review and save any changes.

**ADVANTECH** 

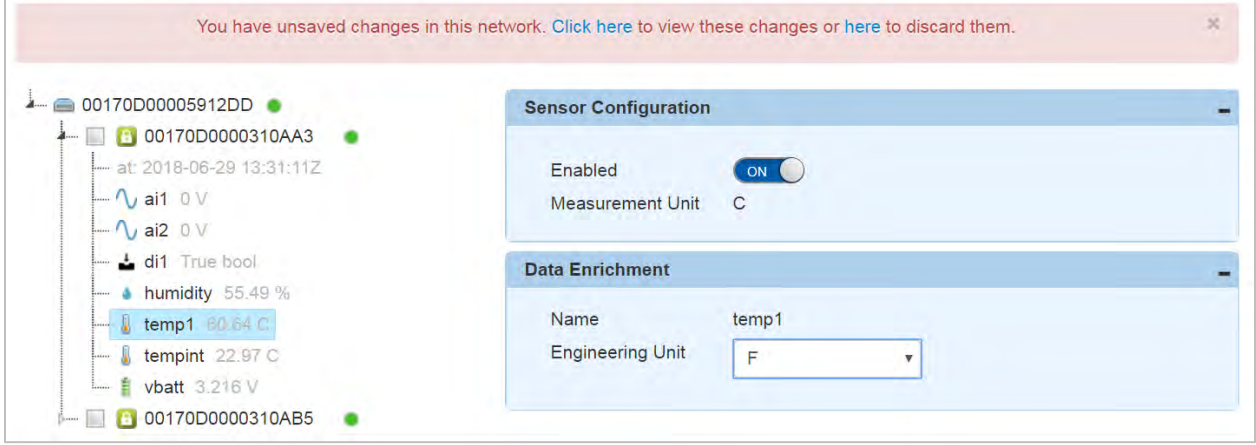

#### <span id="page-27-1"></span>HUMIDITY INPUT CONFIGURATION

Humidity inputs can be Enabled/Disabled. It's recommended that you disable all unused inputs to save on wireless traffic and battery life. Humidity inputs are Enabled by default.

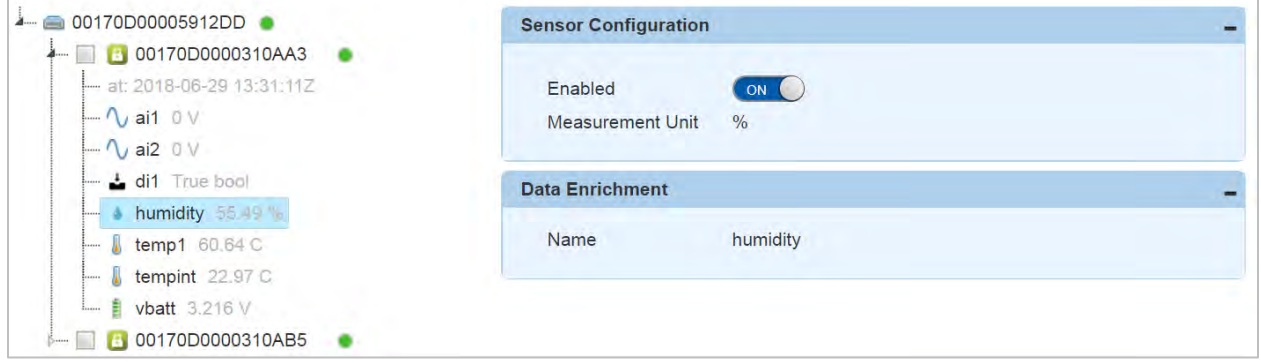

#### <span id="page-27-2"></span>COPYING NODE CONFIGURATIONS

If more than one node is used to monitor the same type of asset, it is simpler to copy configurations between nodes than to set up each node individually. Once a node and all its I/O have been configured, you can copy that configuration to any other nodes of the same model.

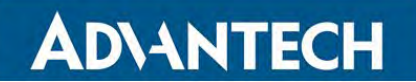

1. In the tree, select the configured node you wish to copy and click the Replicate Settings button.

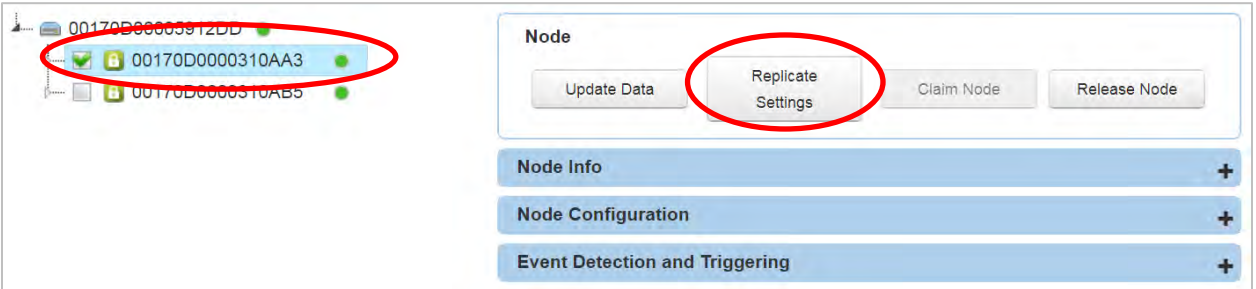

2. The screen will provide a list of all nodes on the network with the same model number. Select the MAC address of the node(s) you wish to copy to and click the Replicate Settings button. All settings for the node and the I/O points will be copied to the selected node(s).

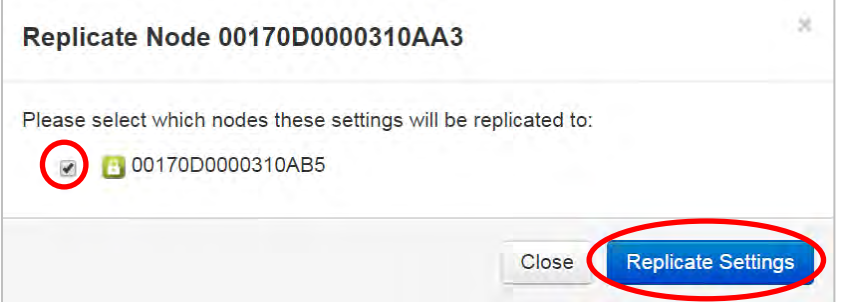

## AD\ANTECH

## Wzzard<sup>™</sup> Sensor Nodes

#### <span id="page-29-0"></span>**NETWORK DESIGN AND TROUBLESHOOTING**

#### <span id="page-29-1"></span>NETWORK PHYSICAL LAYOUT

The Wzzard Mesh network is extremely robust and reliable when you follow a few simple rules.

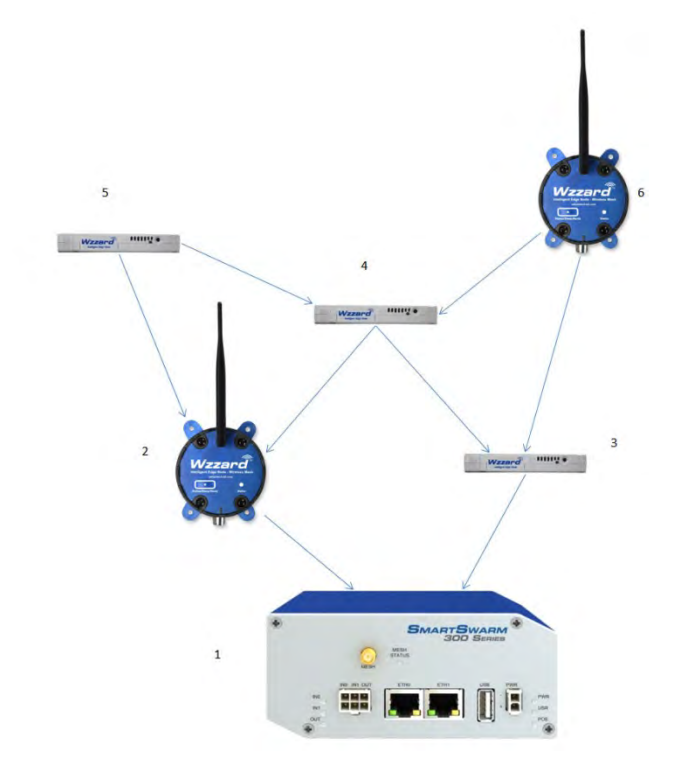

- 1. Each node should have a line of site path to 3 other nodes or to the gateway. 2 of these should be in the direction closer to the gateway if possible. In the small example network above, only nodes 5 and 6 violate this rule. The outermost nodes may not have a third node to connect to, but they do have 2 good "Parents" in their path back to the gateway.
- 2. You should be able to picture at least two paths from any one node to the gateway.
- 3. Each path should be as short as possible. Less than 100m indoors with lots of metal or walls. Less than 300m outdoors with no obstructions.
- 4. No node's data should have to go through more than 7 other nodes before reaching the gateway. 8 hops is the maximum allowed by the network.
- 5. It's best to build the network from the gateway out where possible. The more nodes that attach directly to the gateway, the less traffic that has to flow through a single node. The small example network above has two nodes that connect directly to the gateway. For larger networks, this number should be higher.
- 6. No RF site survey is necessary. The SmartMesh IP network will automatically adjust frequencies between channels when RF conditions change.
- 7. As nodes are added to the network, they will automatically join the network and the paths will be reoptimized for reliable communication
- 8. SmartWorx Hub provides several features for troubleshooting your Wzzard Mesh network, individual nodes, and individual I/O points.

#### <span id="page-30-0"></span>GATEWAY/NETWORK LEVEL TROUBLESHOOTING

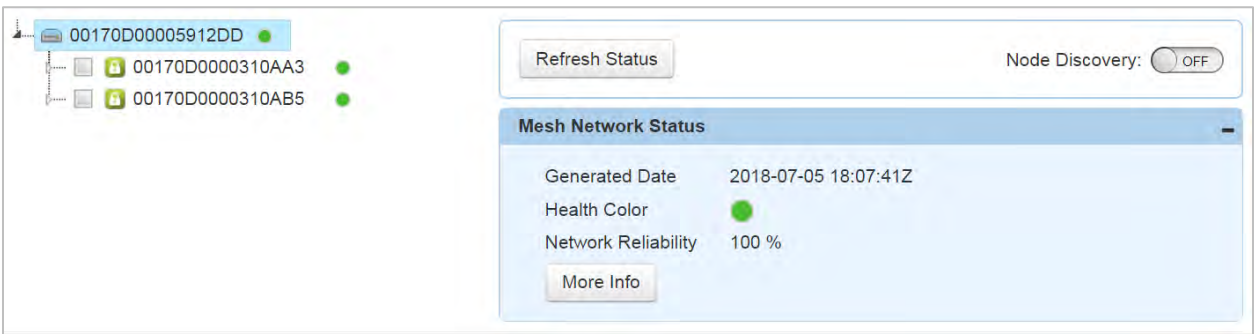

A well-formed Mesh network should provide greater than 99.999% reliability in transmitting data from the nodes to the gateway. The Network Reliability indicator gives a quick way to review that your network is performing up to this standard.

Green. The network is sending at least 99.9% of its attempted packets to the gateway successfully.

Yellow: The network is sending at least 99.0% of its attempted packets to the gateway successfully.

Red: The network is sending less than 99.0% of its attempted packets to the gateway successfully.

If the Network Health Color is not staying green 30 minutes after full network formation, review the nodes and their respective health color.

#### <span id="page-30-1"></span>NODE LEVEL TROUBLESHOOTING

There are two indications in SmartWorx Hub that a node is not behaving properly in the Mesh network.

- 1) A node reports as lost (Line through the node in the tree)
- 2) Health color is yellow or red.

If a Node Health Color is not staying green 30 minutes after full network formation, or if a node is periodically lost:

- 1. With the node selected in the tree, check the Number Good Parents in the Node Info section. This number should always be 2 for every node, except the one nearest the gateway.
- 2. Check the loaded battery voltage shown in the I/O portion of the selection tree for the node. If the data is old, select the node in the tree and click the Update Data button. The battery voltage should be above 2.8V: anything lower and the battery will start to get depleted and the node may not work reliably.

### Wzzard<sup>™</sup> Sensor Nodes

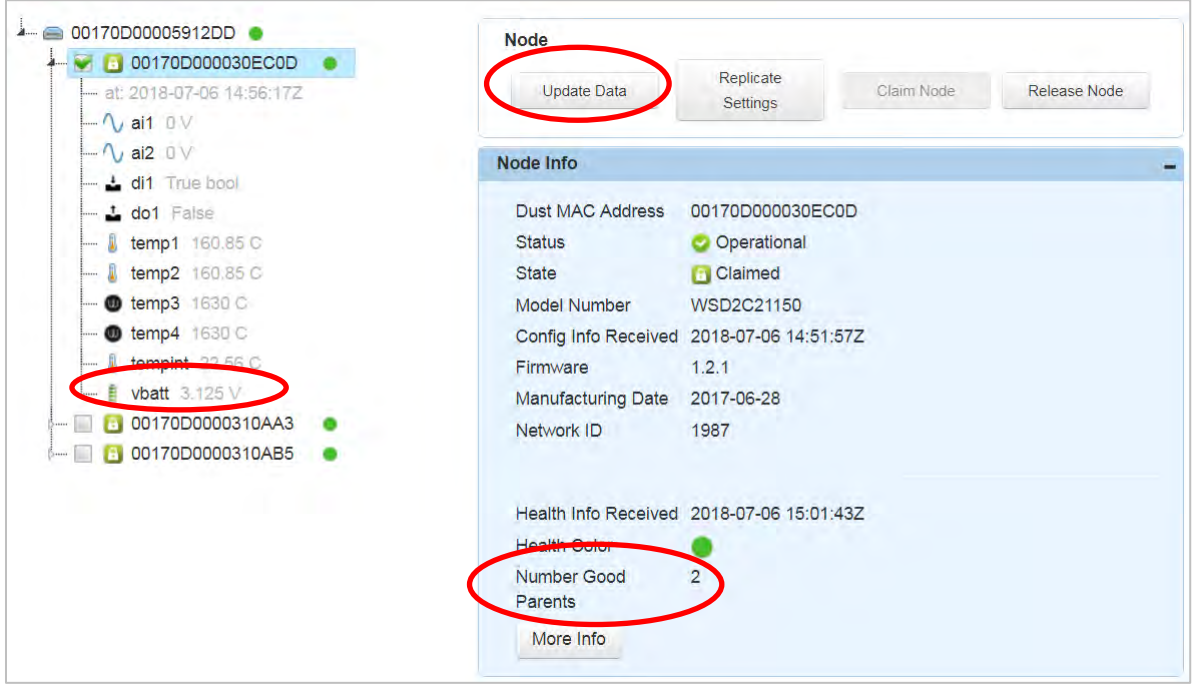

- 3. Check the node physically:
	- Are there at least 2 nodes toward the gateway that you can see from the location of the trouble node? Can you move the node slightly to have it better line up with both of the other nodes? Nodes can also be added as repeaters. Since all nodes act as repeaters, just set one down and turn it on.
	- Is this node at the same height as others in the vicinity? The farther from ground the node can be mounted, the more the RF signal has a place to expand.
	- On industrial nodes, is the antenna parallel to other nodes in the vicinity? You may want to rotate the antenna if there is a vertical distance between this node and its neighbors.

#### <span id="page-32-0"></span>I/O TROUBLESHOOTING

**ADVANTECH** 

SmartWorx Hub allows the user to read inputs and turn on/off outputs to check the I/O connections and configuration.

- 1. Expand the tree to see the I/O points by clicking the triangle next to the node in the tree. Data is shown in the Engineering Units set in the I/O point configuration. The date and time of the last data read is shown at the top of the I/O point list. This time is in Zulu time (usually GMT).
- 2. To get a new data reading, select the node and click the Update Data button. After a few seconds, the new sensor readings for that node will appear in the tree.

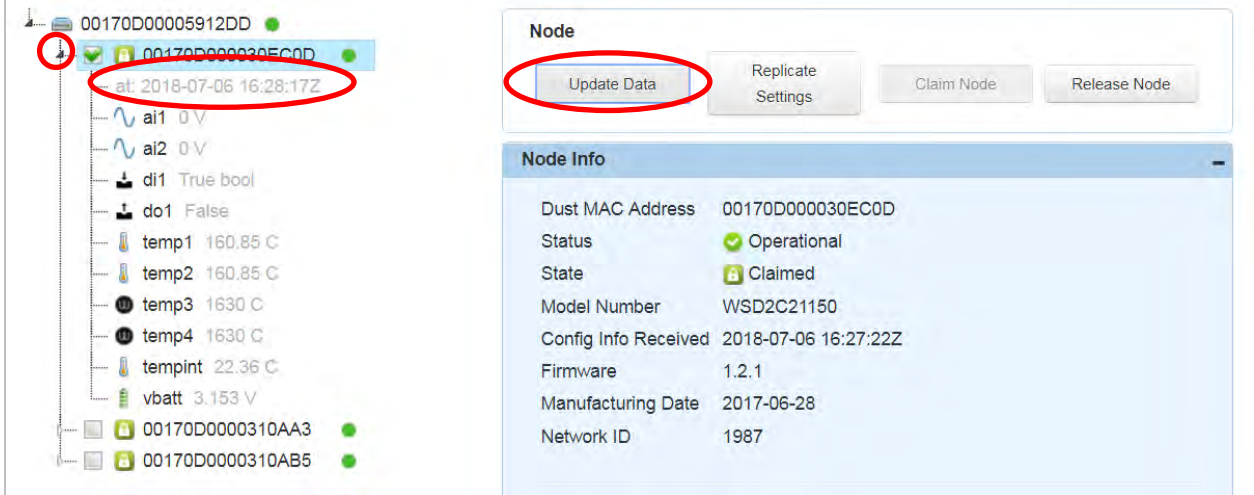

### Wzzard<sup>™</sup> Sensor Nodes

#### <span id="page-33-0"></span>**SPECIFICATIONS FOR WZZARD MESH WIRELESS SENSORS**

#### <span id="page-33-1"></span>INDUSTRIAL NODE MODELS

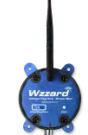

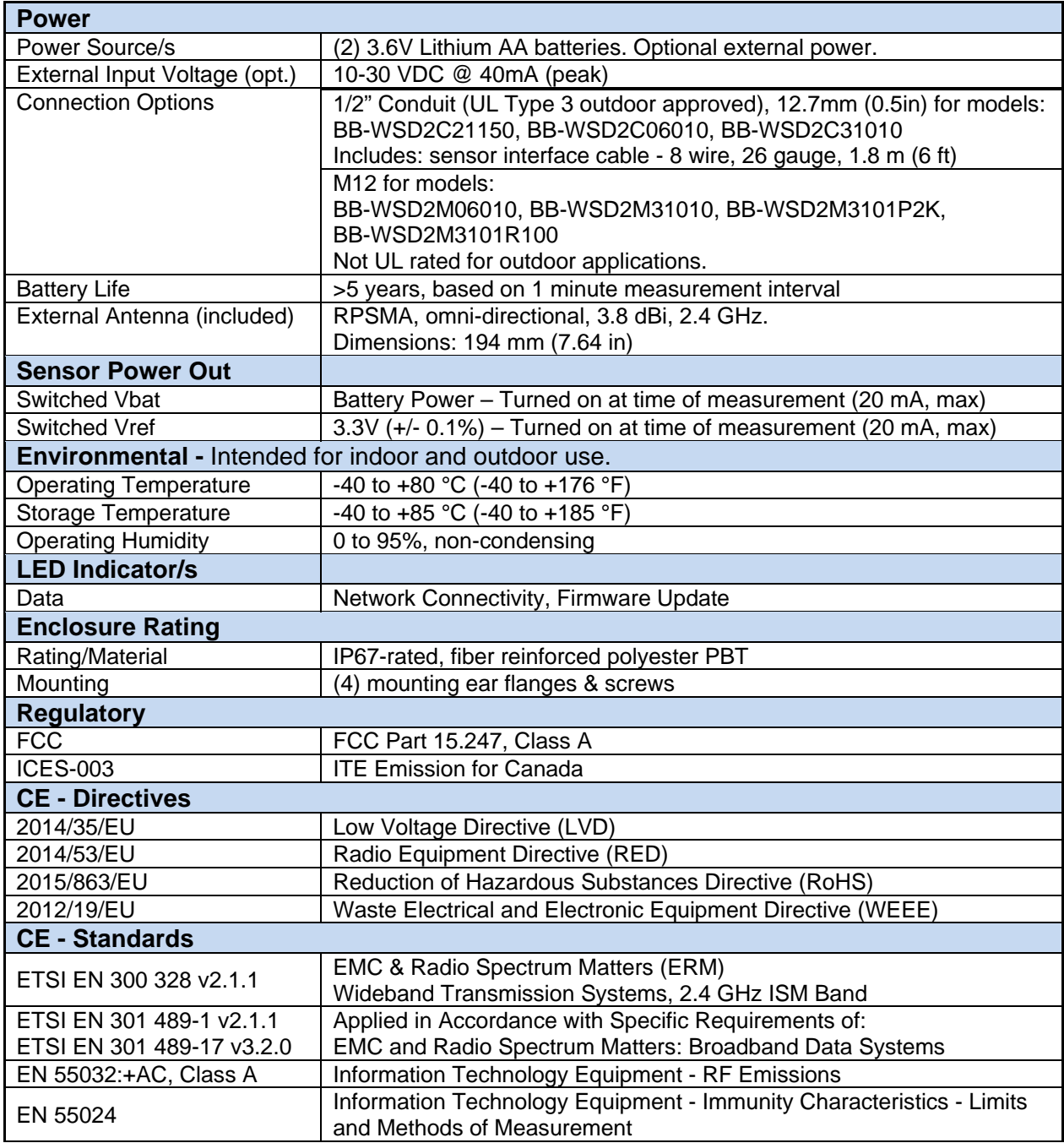

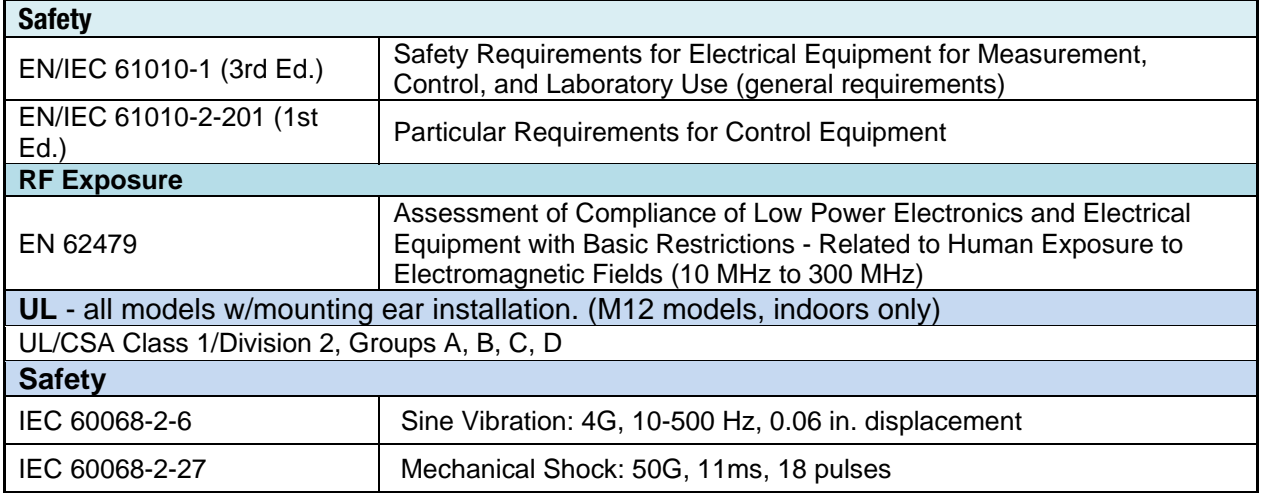

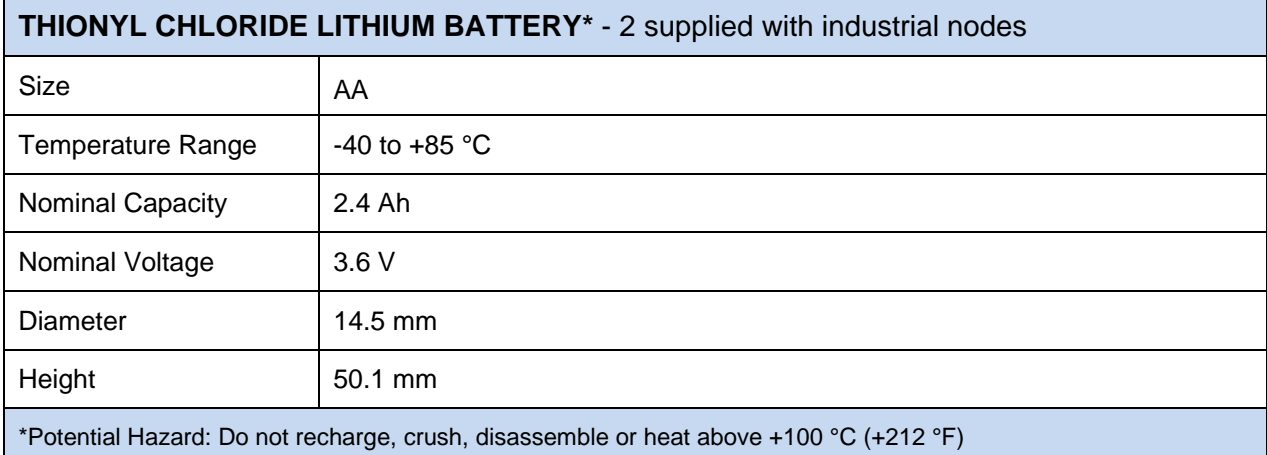

#### <span id="page-35-0"></span>COMMERCIAL NODES - MODELS BB-WCD1HXXX

#### mng o **Wzzard**

**ADVANTECH** 

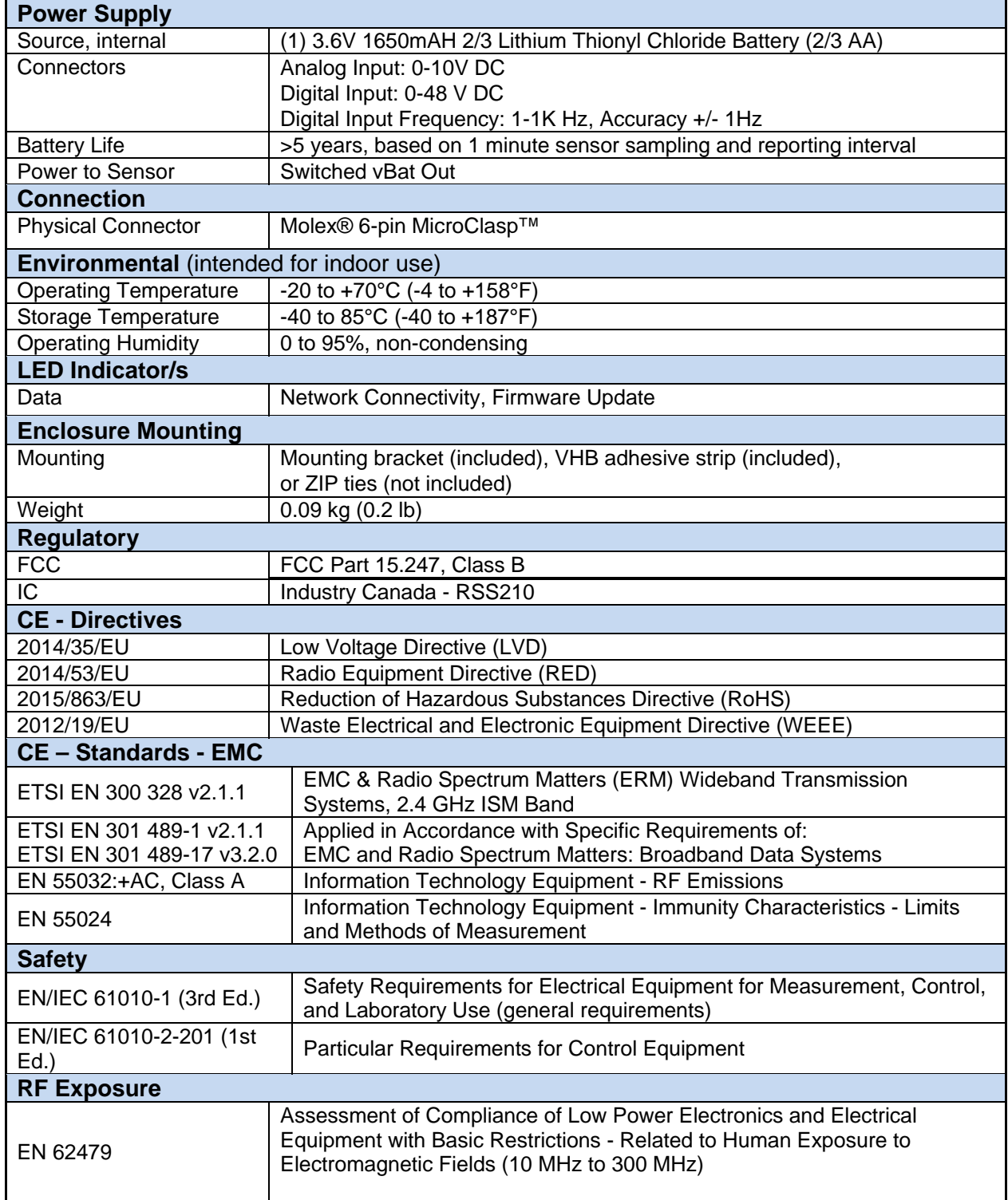

<span id="page-36-0"></span>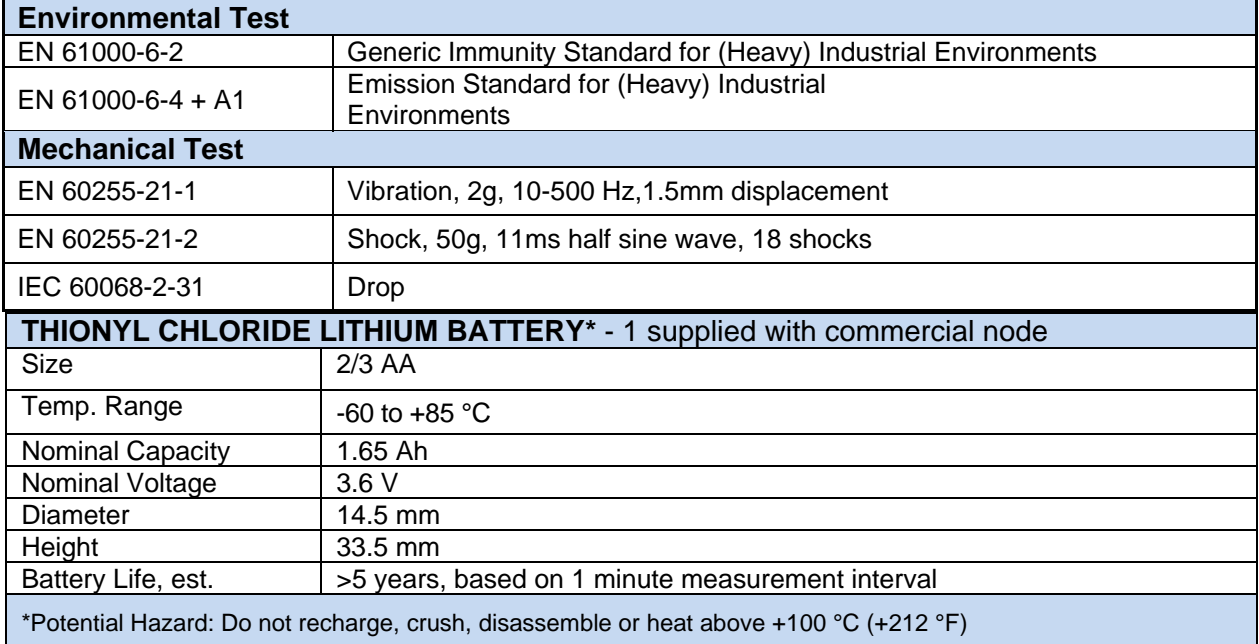

### **GENERAL SPECIFICATIONS – ALL MODELS – INDUSTRIAL & COMMERCIAL**

<span id="page-37-0"></span>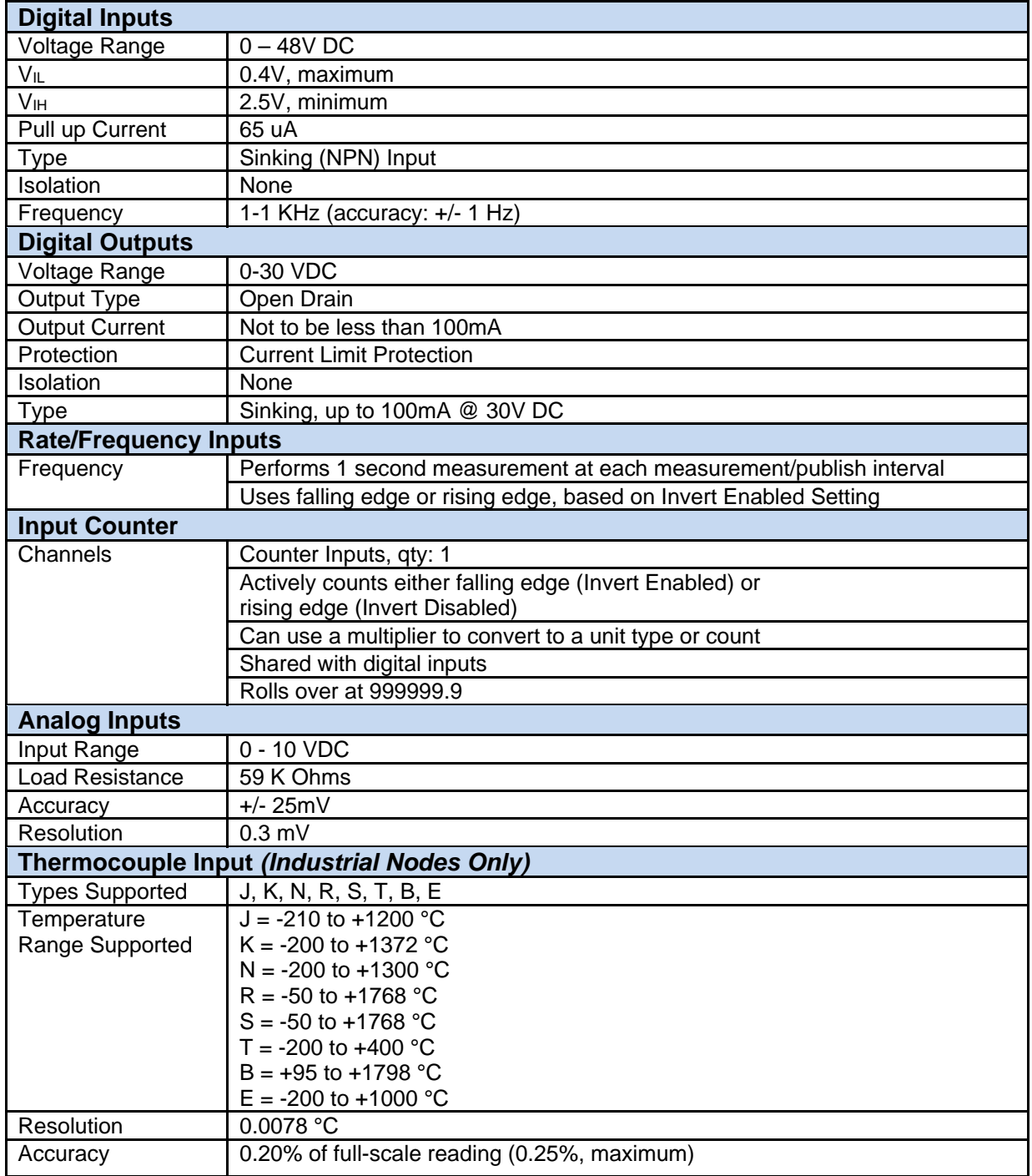

### **RADIO SPECIFICATIONS – ALL MODELS – INDUSTRIAL & COMMERCIAL**

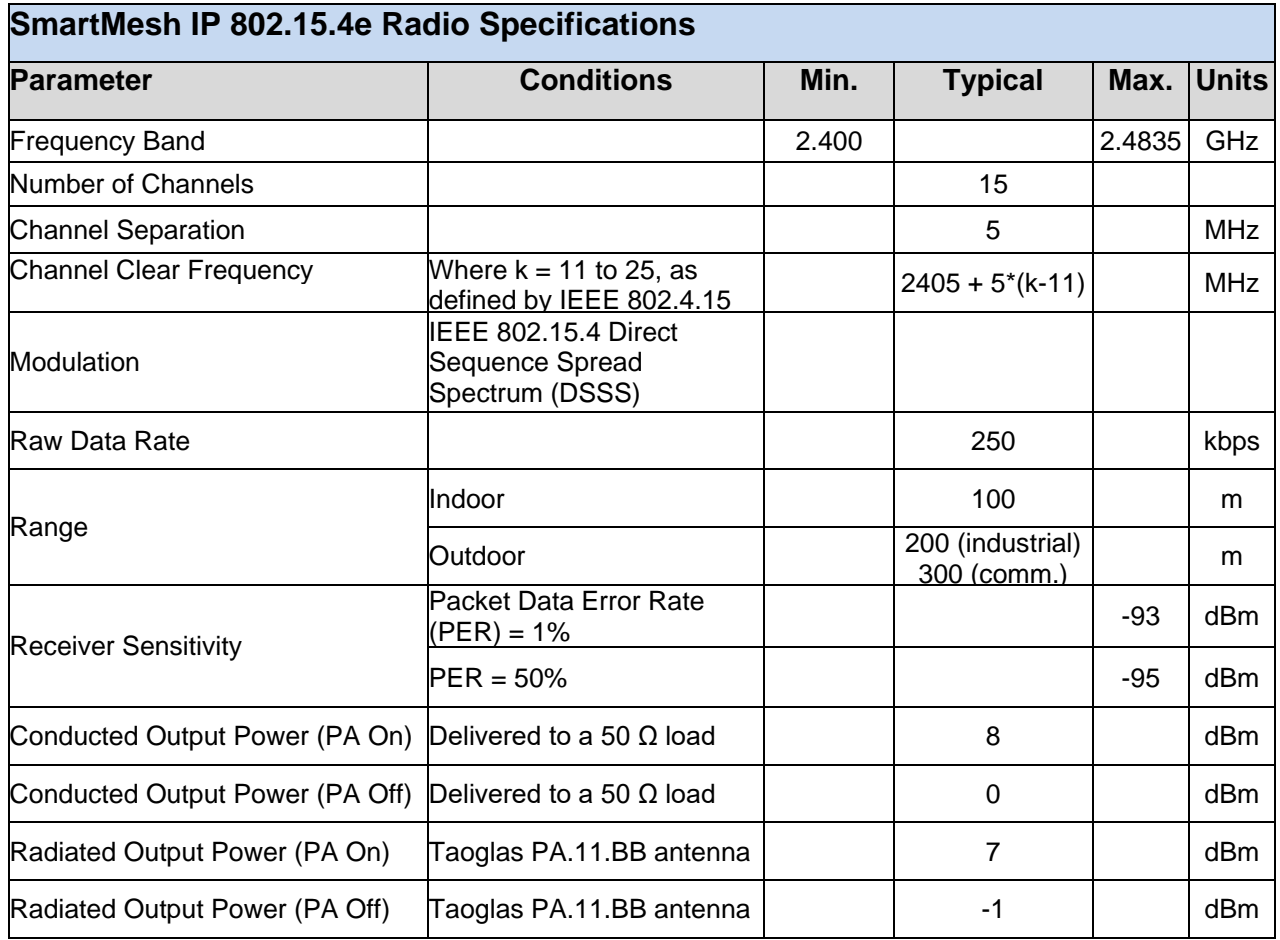

## Wzzard<sup>™</sup> Sensor Nodes

### <span id="page-39-0"></span>**MECHANICAL DRAWINGS**

#### <span id="page-39-1"></span>WZZARD INDUSTRIAL NODE ENCLOSURE

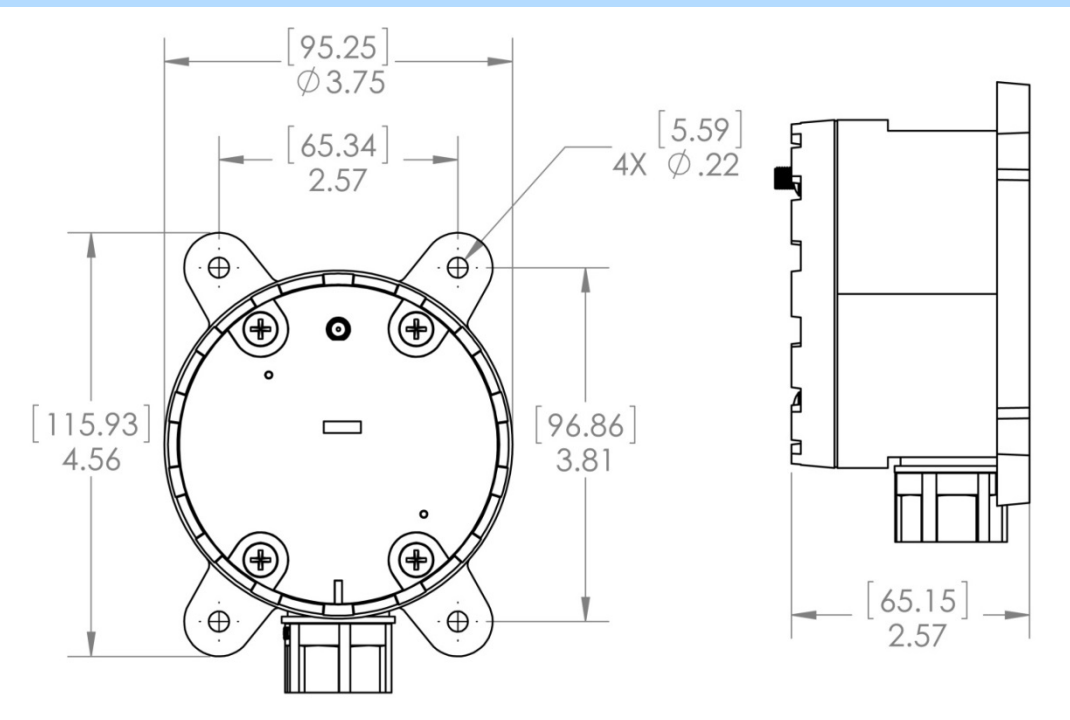

**Figure 1: Mechanical Drawing - Wzzard Industrial Models | Units = [millimeters] inches** 

### <span id="page-39-2"></span>WZZARD COMMERCIAL NODE ENCLOSURE 00000000  $19.05$ .750 MAX

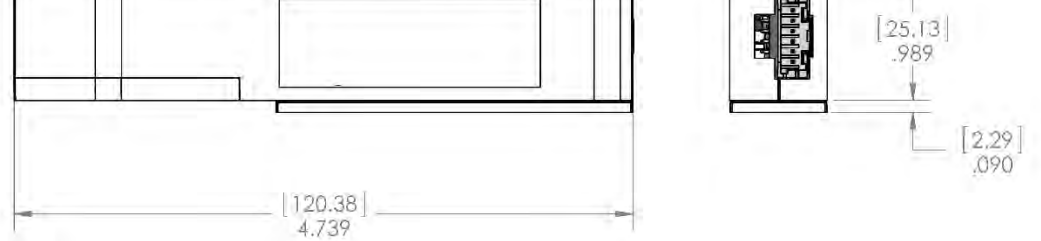

**Figure 2: Mechanical Drawing - Wzzard Commercial Model | Units = [millimeters] inches**

### <span id="page-40-0"></span>**MODEL NUMBERS**

### <span id="page-40-1"></span>WZZARD WIRELESS SENSOR NODES - INDUSTRIAL

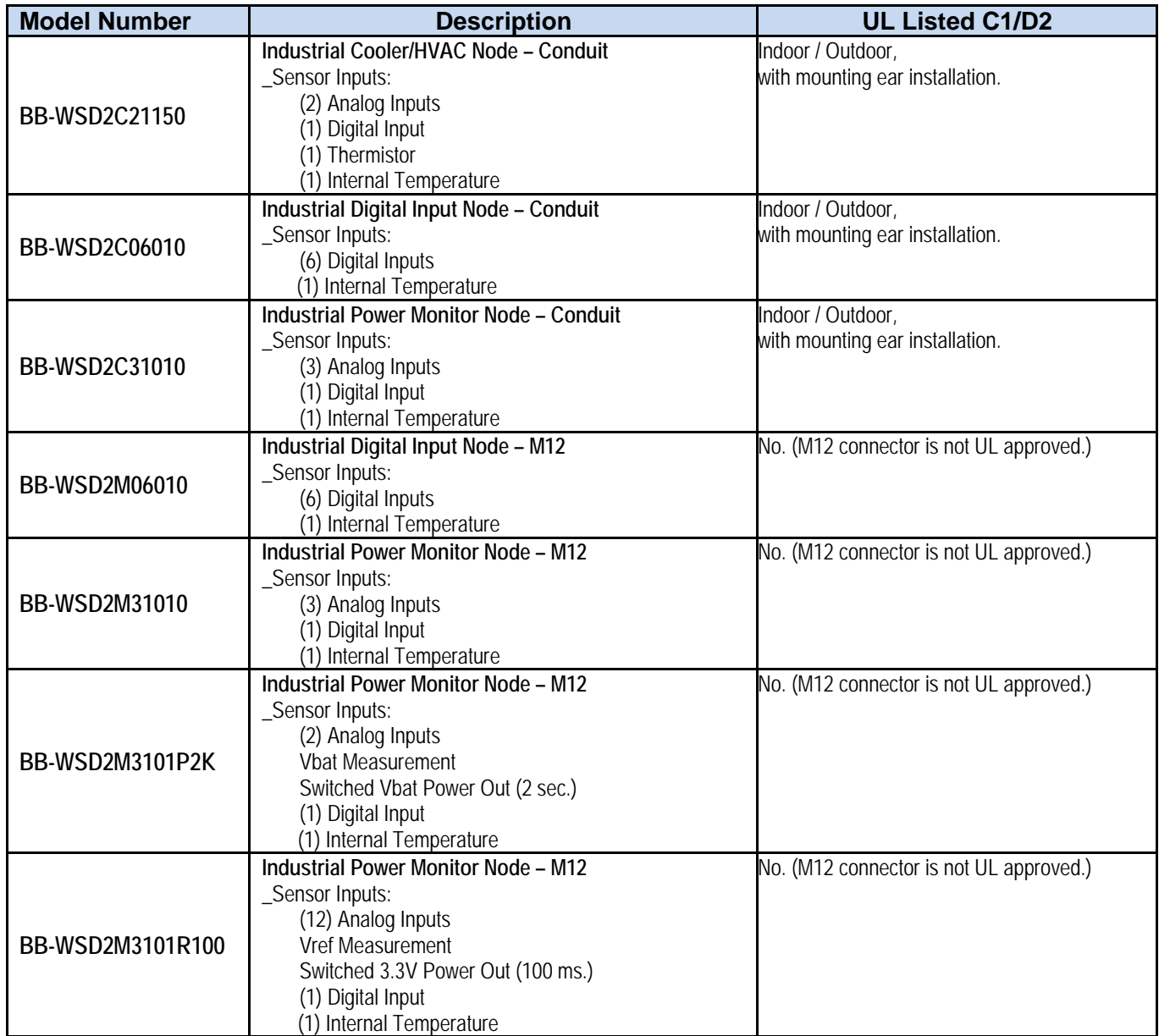

### <span id="page-41-0"></span>WZZARD WIRELESS SENSOR NODES - COMMERCIAL

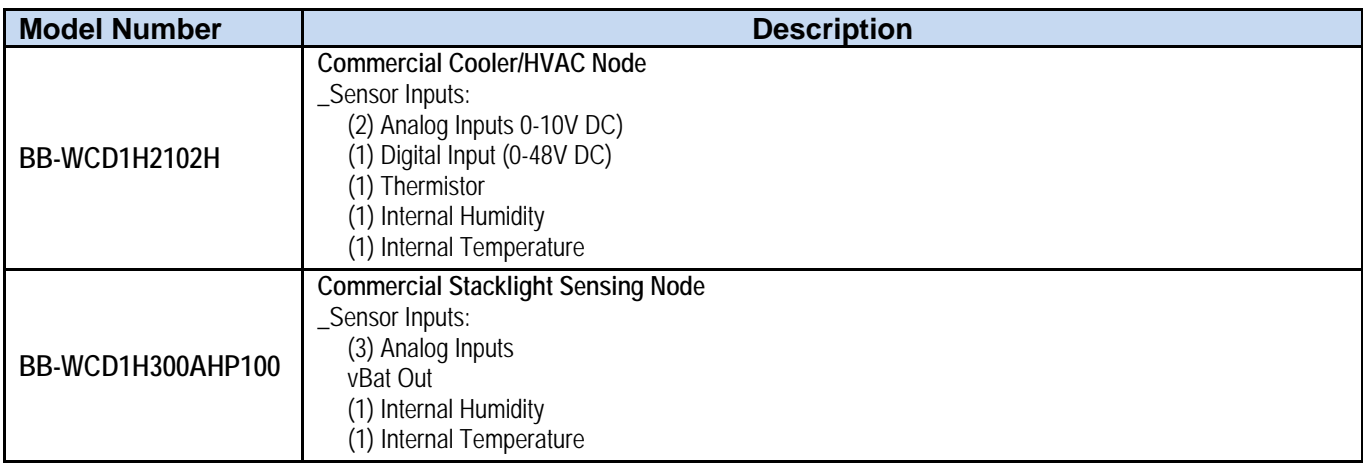

#### <span id="page-42-0"></span>**DECLARATIONS OF COMPLIANCE**

ADVANTECH

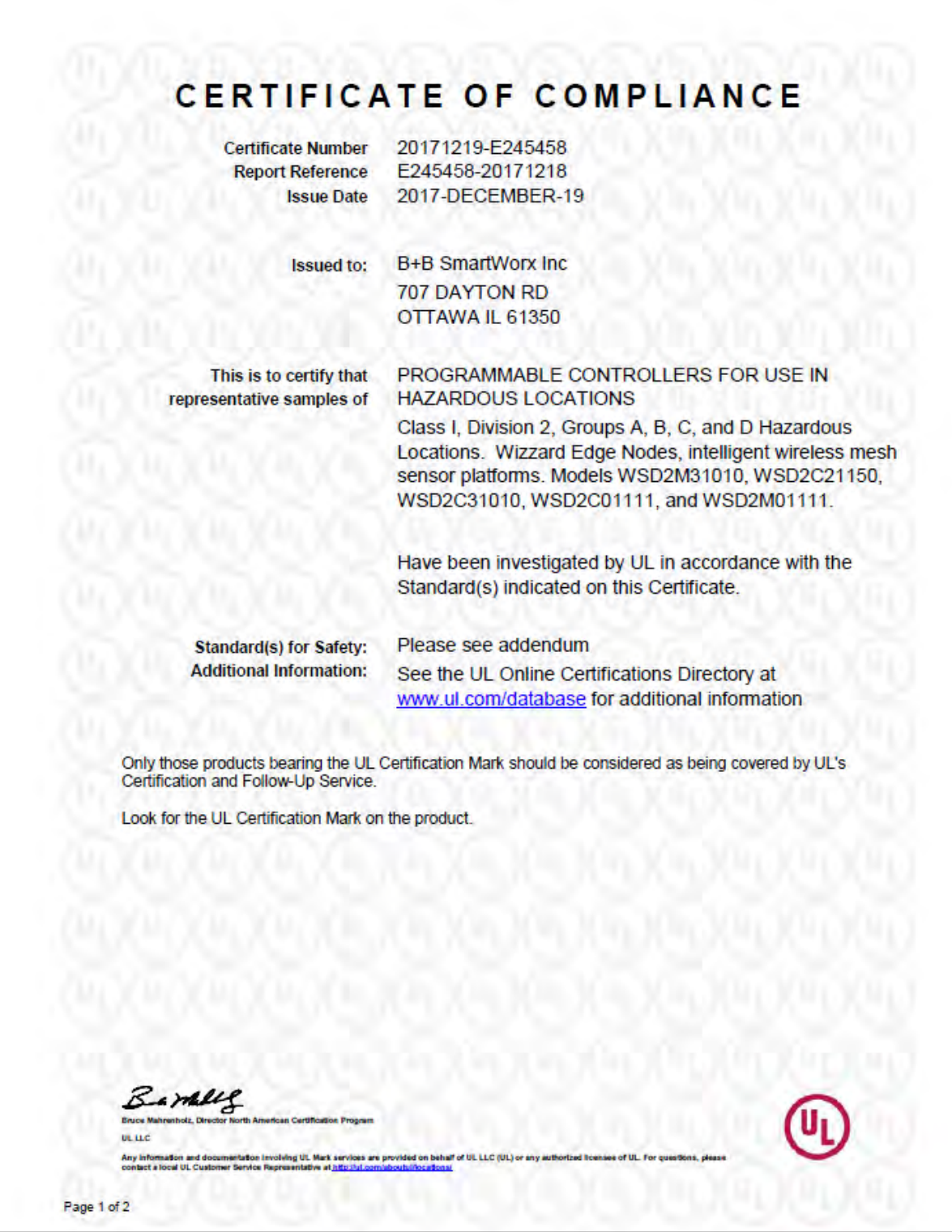

### Wzzard<sup>™</sup> Sensor Nodes

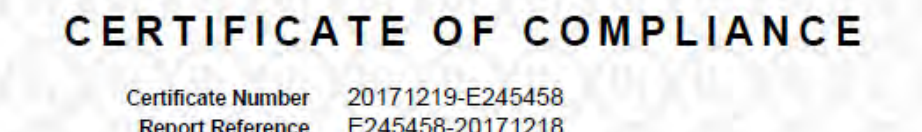

**Report Reference Issue Date**  E245458-20171218 2017-DECEMBER-19

This is to certify that representative samples of the product as specified on this certificate were tested according to the current UL requirements.

ANSI/ISA 12.12.01-2015, Nonincendive Electrical Equipment for Use in Class I and II, Division 2 and Class III, Division 1 and 2 Hazardous (Classified) Locations

UL 61010-1 SAFETY REQUIREMENTS FOR ELECTRICAL EQUIPMENT FOR MEASUREMENT. CONTROL, AND LABORATORY USE - PART 1: GENERAL REQUIREMENTS

UL 61010-2-201 STANDARD FOR SAFETY REQUIREMENTS FOR ELECTRICAL EQUIPMENT FOR MEASUREMENT, CONTROL, AND LABORATORY USE - PART 2-201:

PARTICULAR REQUIREMENTS FOR CONTROL EQUIPMENT - Edition 1 - Issue Date 2014/01/24 UL 50E SAFETY FOR ENCLOSURES FOR ELECTRICAL EQUIPMENT. ENVIRONMENTAL **CONSIDERATIONS** 

C22.2 No. 213-M1987 "Non-incendive Electrical Equipment for Use in Class I, Division 2 Hazardous Locations" and C22.2 No. 142-M1987 "Process Control Equipment".

CSA C22.2 NO. 61010-1-12 SAFETY REQUIREMENTS FOR ELECTRICAL EQUIPMENT FOR MEASUREMENT, CONTROL, AND LABORATORY USE, PT. 1, GENERAL REQUIREMENTS

CSA C22.2 NO. 61010-2-201:14 SAFETY REQUIREMENTS FOR ELECTRICAL EQUIPMENT FOR MEASUREMENT, CONTROL, AND LABORATORY USE - PART 2-201: PARTICULAR<br>REQUIREMENTS FOR CONTROL EQUIPMENT

CSA C22.2 NO. 94.2 ENCLOSURES FOR ELECTRICAL EQUIPMENT, ENVIRONMENRAL **CONSIDERATIONS** 

Barblel

**BLUC** .<br>Allen and decomentation involving UI. Mark services are provided on behalf of UI. LLC (UL) or any a<br>call UI. Customer Service Representative at http://ui.com/abouts/Accadions/

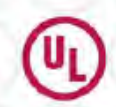

Page 2 of 2

Any Inform<br>mediat al

### Wzzard<sup>™</sup> Sensor Nodes

#### <span id="page-44-0"></span>**DECLARATION OF CONFORMITY - CE**

B+B SmartWorx, Inc.

707 Dayton Road Ottawa, Illinois B1350 USA

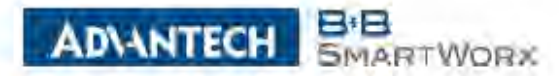

#### EU Declaration of Conformity

#### **QUAPORATE HEADQUARTERS**

#### The undersigned representing the following supplier.

#### 707 Dayton Road

PO 500 1040 Offered 14, 51350 ar (800) 348-3119.<br>1 (815) 422-5109.

Herewith declare under our sole responsibility: Model Number Description WCD1H2102H Wzzard Mesh Commercial Cooler/Hvad Node EUROFEAN

Weslink Commercial Fact Unit (D)<br>Cranmoré, Co. Sativa)

Ireland AL-32231 153944

34489 11 732446

OELLIAR PRODUCTS BROUP

Scientista 71 SEE DA LIBU WAS CYTCH IN Ezech Pequalic

12: 4420 466 521 000

F

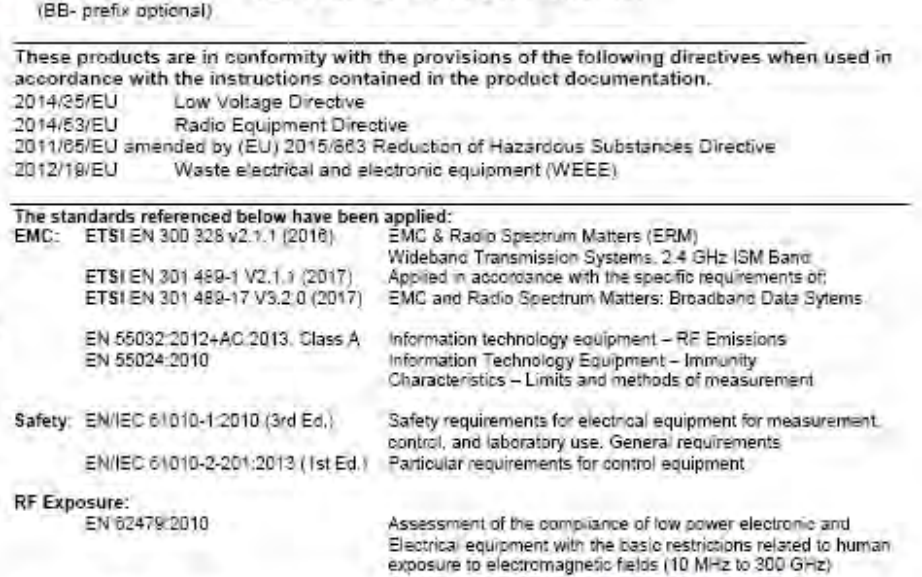

The authorized representative located within the community maintains a copy of the technical documentation required by the directives, at B+B SmartWorx, Inc., Westlink Commercial Park, Oranmore, Co. Galway, Ireland, Phone: +353 91 792444, Email: eSales@aovantech-bb.com.

I hereby declare that the product named above meets the essential requirements of, is in conformity with, and the CE mark has been applied according to, the relevant European directives listed above using the relevant sections of the European Standards and other normative documents listed above.

David Kilinskis Director B+B SmartWork, Inc.

Date April 2, 2020 Flace: Ottawa, Illinois, USA

Ennbling an Intelligent Planet

Page 11

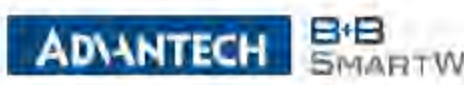

**SMARTWORX** 

The undersigned representing the following supplier

Low Voltage Directive

Radio Equipment Directive

#### EU Declaration of Conformity

### CORFORATE

DIANTECH

737 Dayton Road<br>PD Box Your<br>Offsied, C, SY350<br>USA 8+B SmartWorx, Inc.

707 Dayton Road Ottawa, Illinois 61350 USA

2012/19/EU

u (1000) 346-3 (15)<br>h (115) 433-5 (15)

EUROPEAN

Herewith declare under our sole responsibility: Description<br>Wzzard Mesh Commercial 3AI Node 100ms Pwr Out Model Number WCD1H3001HP100 (BB- prefix optional)

2011/85/EU amended by (EU) 2015/863 Reduction of Hazardous Substances Directive

Waste electrical and electronic equipment (WEEE)

Western Commercial Park These products are in conformity with the provisions of the following directives when used in Unit-ID Dramitive Co. Galviay accordance with the instructions contained in the product documentation. 2014/35/EU 2014/53/EU

**HEADQUARTERS** 

87 . 363 91 783444 1 + 982 91 792445

CELLULAR PRODUCTS GROUP

17 Gorolskå<br>\ill nod Orlici ⊔<br>:Casch Resulut

(c) +403 466 524 (22):<br>11 +420 464 647 285

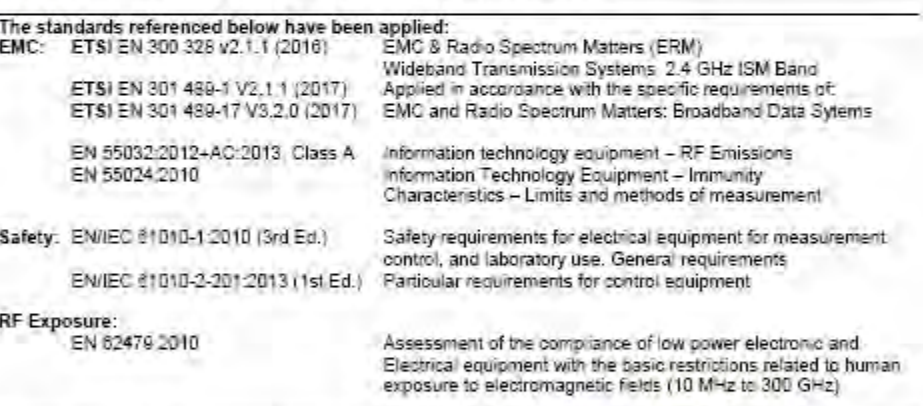

The authorized representative located within the community maintains a copy of the technical documentation required by the directives, at B+B SmartWorx, Inc., Westlink Commercial Park, Cranmore, Co. Galway, Ireland, Phone: +353 91 792444, Email: eSales@advantech-bb.com.

I hereby deblare that the product named above meets the essential requirements of, is in conformity with, and the CE mark has been applied according to, the relevant European directives listed above using the relevant sections of the European Standards and other normative documents listed above.

David Kilinskis Director B+5 SmartWorx, Inc.

Date: April 2, 2020 Place: Ottawa, Illinois, USA

Enabling an Intelligent Planet

#### Wzzard<sup>™</sup> Sensor Nodes DIANTECH

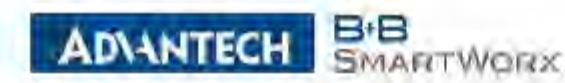

#### EU Declaration of Conformity

These products are in conformity with the provisions of the following directives when used in

La marinere

accordance with the instructions contained in the product documentation.

#### CORPORATE HEADQUARTERS

197 Dayton Rose<br>FO Boy 1040<br>Oltima, J. 31880 **TARA** 

B+B SmartWorx Inc. 707 Dayton Road Ottawa, Illinois 61350 USA p. (600) 346-3115<br>b (215) 433-5105 Herewith declare under our sole responsibility:

2014/35/FU

2014/53/EU

day on Nick L

Model Number **Description** Wzzard Mesh Industrial Cooler/Hyac Node Conduit WSD2C21150 EUROPEAN (BB- prefix optional)

 $187.74$ 

The undersigned representing the following supplier:

Low Voltage Directive

 $28 - 4$  $-11.$ 3500 391

Radio Equipment Directive

Wesamir Commercial Park Unit fit **Dramfore, Do Gama)**<br>Poland

> $p$ <sup>( $+$ </sup> 363 31 782244)  $f = 363.91795446$ 2011/85/EU amended by (EU) 2015/863 Reduction of Hazardous Substances Directive

CELLULAR PROBUCTS ORGUP

Bonnes 71 SET OF Cataried Ories (IL **Cardy Render:** 

> a waxaas ee wa 1 -420 464 647 205

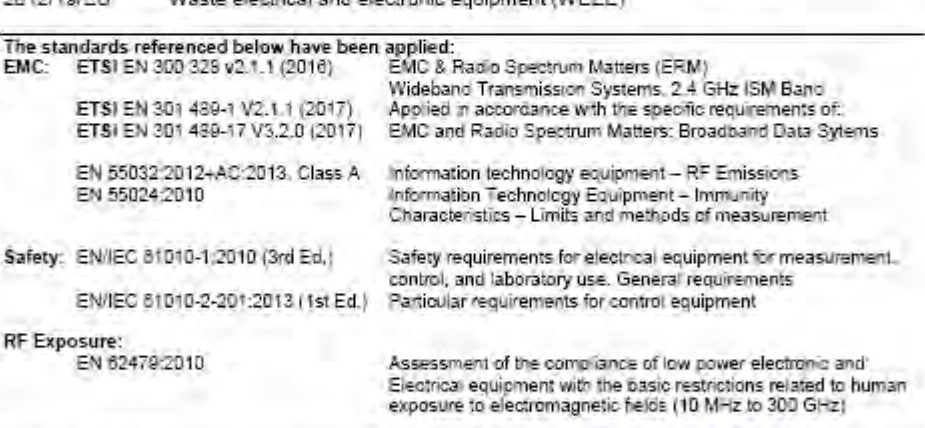

The authorized representative located within the community maintains a copy of the technical documentation required by the directives, at B+B SmartWorx, Inc., Westlink Commercial Park, Oranmore, Co. Galway, Ireland, Phone: +353 91 792444, Email: eSales@advantech-bb.com,

I hereby declare that the product named above meets the essential requirements of, is in conformity with, and the CE mark has been applied according to, the relevant European directives listed above lusing the relevant sections of the European Standards and other normative documents listed above.

David Kilinskis Director B+B SmartWork Inc.

April 2, 2020 Date Plape: Ottawa, Illinois, USA

Ennbling an Intelligent Planet

### **ADIANTECH**

### Wzzard<sup>™</sup> Sensor Nodes

#### B<sup>I</sup>B **ADVANTECH SMARTWORX**

#### EU Declaration of Conformity

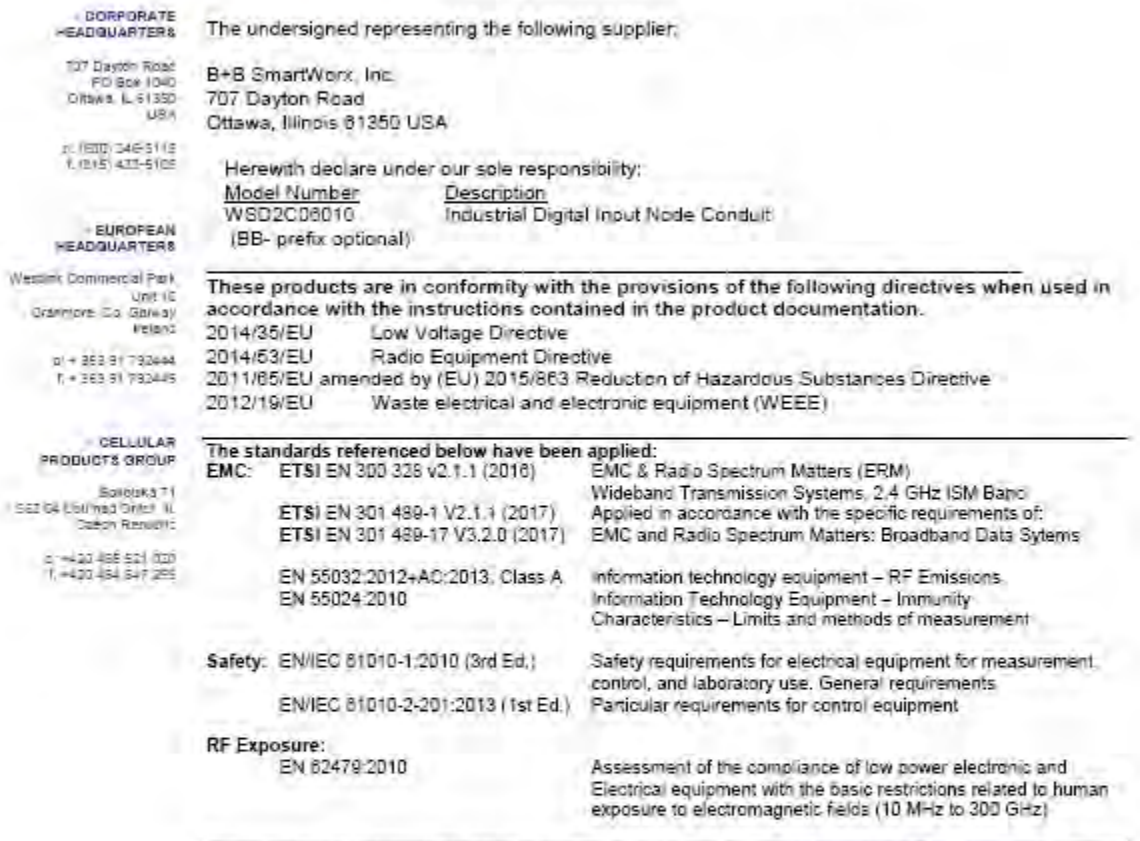

The authorized representative located within the community maintains a copy of the technical documentation required by the directives, at B+B SmartWorx, Inc., Westlink Commercial Park, Oranmore, Co. Galway, Ireland, Phone: +353 91 792444. Email: eSales@advantech-bb.com.

I hereby declare that the product named above meets the essential requirements of, is in conformity with, and the CE mark has been applied according to, the relevant European directives listed above using the relevant sections of the European Standards and other normative documents listed above.

David Kilinskis Director B+B SmartWoni, Inc.

Date April 2, 2020 Place Ottawa Illinois USA

Enchlag an Intelligent Planet

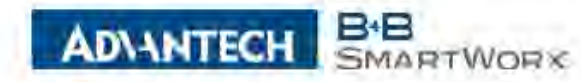

The undersigned representing the following supplier:

Low Voltage Directive

Radio Equipment Directive

#### EU Declaration of Conformity

These products are in conformity with the provisions of the following directives when used in

#### CORPORATE **HEADQUARTERS**

**DIANTECH** 

T17 Dayton Road B+B SmartWorx, Inc. PG Box 1040 707 Dayton Road Ottawa IL 6/350 UEA Ottawa, Illinois 61350 USA

2014/35/EU

2014/53/EU

3 (860) 346-3119<br>T (815) 433-5109

Herewith declare under our sole responsibility: Model Number Description WSD2C31010 Wzzard Mesh Industrial Power Monitor Node Conduit (BB- prefix optional)

accordance with the instructions contained in the product documentation.

2011/65/EU amended by (EU) 2015/863 Reduction of Hazardous Substances Directive

(Vesilhi Commercial Para **Linit 10** Oranmore Do. Gaway Instand

EUROPEAN

p: + 353 en 792444<br>T + 553 en 792445

 $-$  CFLLULAR **PRODUCTS GROUP** 

Sokolaka 71 S62 04 Likti nad Orlid W. Czech Rapuziic p: +420 465 521 820 7 +420 464 547 299

2012/19/EU Waste electrical and electronic equipment (WEEE) The standards referenced below have been applied: EMC: ETSI EN 300 328 v2.1.1 (2016) EMC & Radio Spectrum Matters (ERM) Wideband Transmission Systems, 2.4 GHz ISM Band ETSI EN 301 489-1 V2.1.1 (2017). Applied in accordance with the specific requirements of: ETSI EN 301 489-17 1/3,2.0 (2017) EMC and Radio Spectrum Matters: Broadband Data Sytems EN 55032:2012+AC:2013, Class A Information technology equipment - RF Emissions EN 55024:2010 Information Technology Equipment - Immunity Characteristics - Limits and methods of measurement Safety: EN/IEC 61010-1:2010 (3rd Ed.) Safety requirements for electrical equipment for measurement. control, and laboratory use. General requirements EN/IEC 61010-2-201:2013 (1st Ed.) Particular requirements for control equipment **RF Exposure:** EN 62479:2010 Assessment of the compliance of low power electronic and Electrical equipment with the basic restrictions related to human exposure to electromagnetic fields (10 MHz to 300 GHz)

The authorized representative located within the community maintains a copy of the technical documentation required by the directives, at B+B SmartWorx, Inc., Westlink Commercial Park, Oranmore, Co. Galway, Ireland, Phone: +353 91 792444, Email: eSales@advantech-bb.com,

I hereby declare that the product named above meets the essential requirements of, is in conformity with, and the CE mark has been applied according to, the relevant European directives listed above using the relevant sections of the European Standards and other normative documents listed above.

David Kilinskis Director B+B SmartWorx, Inc.

Date: April 2, 2020 Place: Ottawa, Illinois, USA

**Enabling an Intelligent Planet** 

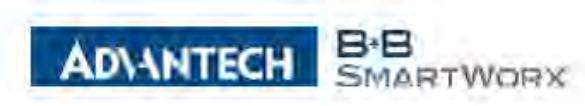

#### EU Declaration of Conformity

#### CORPORATE HEADQUARTERS

**DIANTECH** 

The undersigned representing the following supplier:

#### TO7 Caylon Rival Jibwa, IL 61389

B+B SmartWorx, Inc. 707 Dayton Road Ottawa, Illinois 61350 USA

0 (200) 546-8119<br>f (615) 433-6109

EUROPEAN **HEADQUARTERS** 

Herewith declare under our sole responsibility; Model Number **Description** WSD2M06010 Industrial Digital Input Node M12 (BB- prefix optional)

Westlink Commercial Park  $Ur = 10$ Dranmere Dr. Gaway<br>Ireland

p. + 353 91 792444<br>T + 353 91 792445

CELLULAR FRODUCTS GROUP

Sekolská 71 E53 D4 Usti nad Onley N

p: 1-420 465 521 020

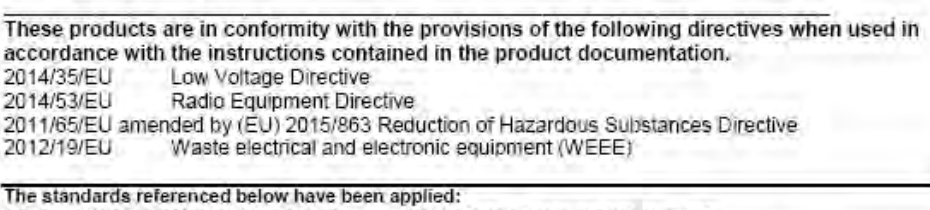

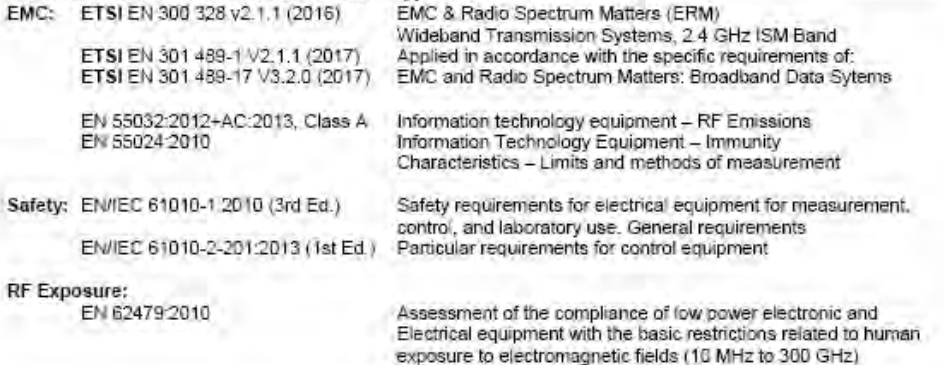

The authorized representative located within the community maintains a copy of the technical documentation required by the directives, at B+B SmartWorx, Inc., Westlink Commercial Park, Oranmore, Co. Galway, Ireland, Phone: +353 91 792444, Email: eSales@advantech-bb.com.

I hereby declare that the product named above meets the essential requirements of, is in conformity with, and the CE mark has been applied according to, the relevant European directives listed above using the relevant sections of the European Standards and other normative documents listed above.

David Kilinskis Director B+B SmartWorx, Inc.

Date: April 2, 2020 Place. Ottawa, Illinois, USA

**Enabling** on Intelligent Planet

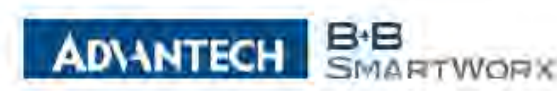

The undersigned representing the following supplier:

#### EU Declaration of Conformity

#### CORPORATE **HEADQUARTERS**

**DIANTECH** 

117 Davidn Road B+B SmartWorx, Inc. PO Ball 1040 Ellawa, IL 61350 1154

707 Dayton Road Ottawa, Illinois 61350 USA

פרוב-346 (300)<br>פרופ-233 (15 מ' מ')

EUROPEAN

**HEADQUARTERS** 

Herewith declare under our sole responsibility: Model Number Description WSD2M31010 Wzzard Mesh IND Power Monitor Node - M12 (BB- prefix optional)

Westlink Commercial Park Unit 10 Crowners Co. Gaway

.<br>II + 353 21 792444<br>T + 363 91 792445

-CELLULAR **PRODUCTS GROUP** 

Sokolská 7 SEZ 04 UEU RES ONG I W.

> p: +420 465 521 020 P +420 464 647 299

These products are in conformity with the provisions of the following directives when used in accordance with the instructions contained in the product documentation. 2014/35/EU Low Voltage Directive 2014/53/EU Radio Equipment Directive 2011/65/EU amended by (EU) 2015/863 Reduction of Hazardous Substances Directive 2012/19/EU Waste electrical and electronic equipment (WEEE)

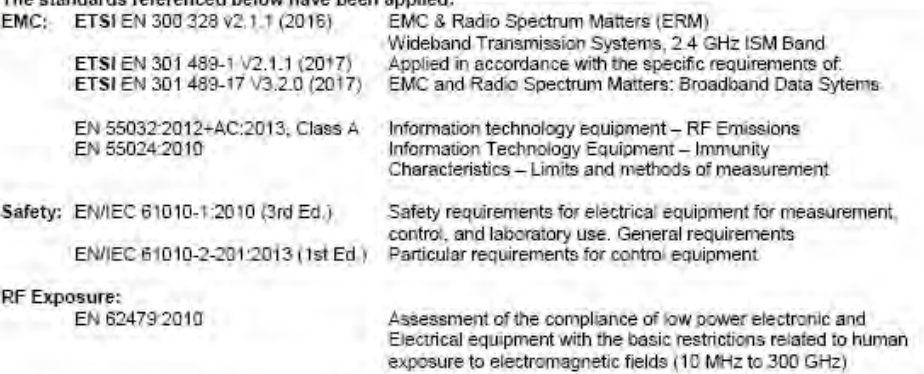

The authorized representative located within the community maintains a copy of the technical documentation required by the directives, at B+B SmartWorx, Inc., Westlink Commercial Park, Oranmore, Co. Galway, Ireland, Phone: +353 91 792444, Email: eSales@advantech-bb.com.

I hereby declare that the product named above meets the essential requirements of, is in conformity with, and the CE mark has been applied according to, the relevant European directives listed above using the relevant sections of the European Standards and other normative documents listed above.

David Kilinskis Director B+B SmartWorx, Inc.

Date: April 2, 2020 Place: Ottawa, Illinois, USA

**Enabling an Intelligent Planet** 

### **DIANTECH**

### Wzzard<sup>™</sup> Sensor Nodes

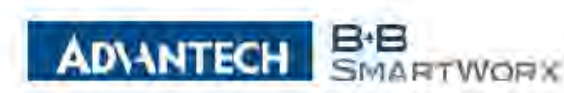

The undersigned representing the following supplier:

#### EU Declaration of Conformity

#### CORPORATE **HEADQUARTERS**

167 Davidn Road PO Ball 1040 Ellawa, IL 61350

B+B SmartWorx, Inc. 707 Dayton Road Ottawa, Illinois 61350 USA

0 (500) 346-3119<br>T (315) 433-510E

EUROPEAN

**HEADQUARTERS** 

Herewith declare under our sole responsibility: Model Number Description WSD2M3101P2K Wzzard Mesh IND Pwr Mon - M12, 2S Pwr Out (BB- prefix optional)

Westink Commercial Park **Unit 10** Crowners Co. Gaway

p. = 353 21 792444<br>T + 363 91 793445

-CELLULAR **PRODUCTS GROUP** 

Spkolská ?)<br>S62 04 Ukti nap Drilov W. **ISSED REGULAR** 

> p: +420 465 521 820 P +420 464 647 299

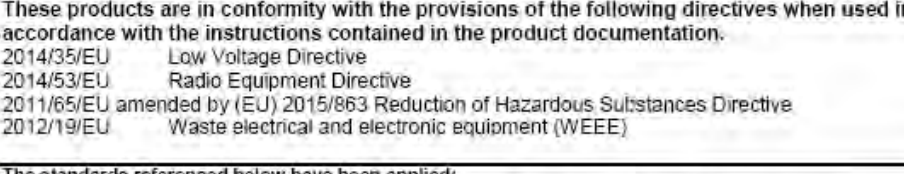

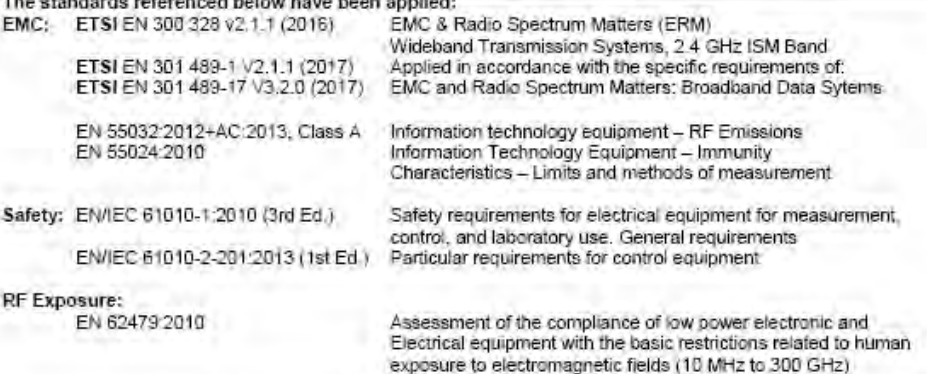

The authorized representative located within the community maintains a copy of the technical documentation required by the directives, at B+B SmartWorx, inc., Westlink Commercial Park, Oranmore, Co. Galway, Ireland, Phone: +353 91 792444, Email: eSales@advantech-bb.com.

I hereby declare that the product named above meets the essential requirements of, is in conformity with, and the CE mark has been applied according to, the relevant European directives listed above using the relevant sections of the European Standards and other normative documents listed above.

David Kilinskis Director B+B SmartWorx, Inc.

Date: April 2, 2020 Place: Ottawa, Illinois, USA

Enabling an Intelligent Planet

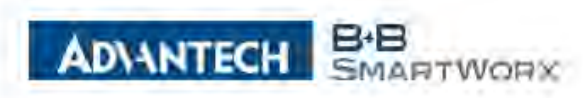

B+B SmartWorx, Inc.

707 Dayton Road Ottawa, Illinois 61350 USA

#### **EU Declaration of Conformity**

#### CORPORATE **HEADQUARTERS**

DIANTECH

The undersigned representing the following supplier:

107 Daylan Rivad PD 889 1943

p: (800) 346-3119<br>7 (815) 433-5109

Herewith declare under our sole responsibility: Model Number Description WSD2M3101R100 Wzzard Mesh IND Fwr Mon - M12, 100MS Ref Out (BB- prefix optional)

Westline Gommersal Park Unit 18 Grammore, Siz Gaway

EUROPEAN

 $\frac{p}{r} + \frac{383.95792444}{353.91792445}$ 

CELLULAR **FRODUCTS GROUP** 

Sokolská 71 852 04 Usti nad Orley at Czest Republic

p: - 420-465-521-020 +420 454 547 299

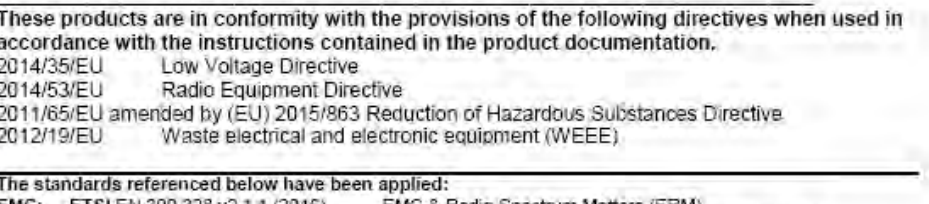

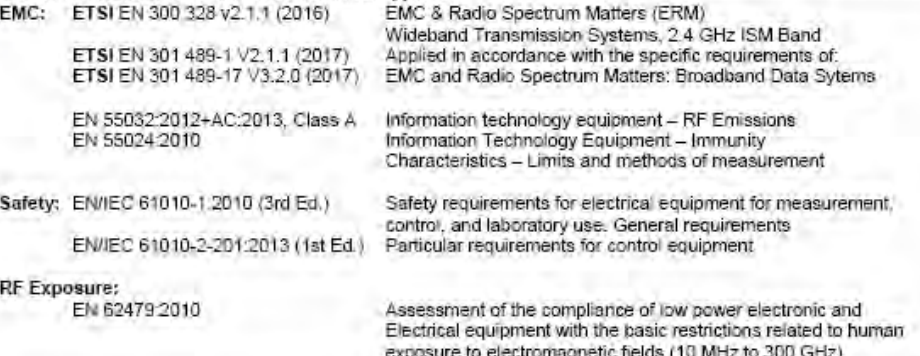

The authorized representative located within the community maintains a copy of the technical documentation required by the directives, at B+B SmartWorx, Inc., Westlink Commercial Park Oranmore, Co. Galway, Ireland, Phone: +353 91 792444, Email: eSales@advantech-bb.com.

I hereby declare that the product named above meets the essential requirements of, is in conformity with, and the CE mark has been applied according to, the relevant European directives listed above using the relevant sections of the European Standards and other normative documents listed above.

David Kilinskis Director B+B SmartWorx, Inc.

Date: April 2, 2020 Place. Ottawa, Illinois, USA

Enabling on Intelligent Planet

### Wzzard<sup>™</sup> Sensor Nodes

#### <span id="page-53-0"></span>**ADVANTECH - TECHNICAL SUPPORT**

**Phone: 1 (800) 346-3119, toll-free**

**Fax: 1 (815) 433-5109**

**Email**: support@advantech-bb.com

**Website:** www.advantech.com

*Some names and phrases are trademarks and property of their respective owners.* WzzardNodes\_Industrial-Commercial\_r9\_1321m